WB Партнёры

# Карточка товаров

Данные могут обновляться.

Рекомендуется регулярно посещать раздел «Новости» на портале партнеров.

Для корректной работы портала используйте браузер «**Chrome»** и периодически чистите cookieбраузера.

### <span id="page-1-0"></span>**Быстрый переход по разделам**

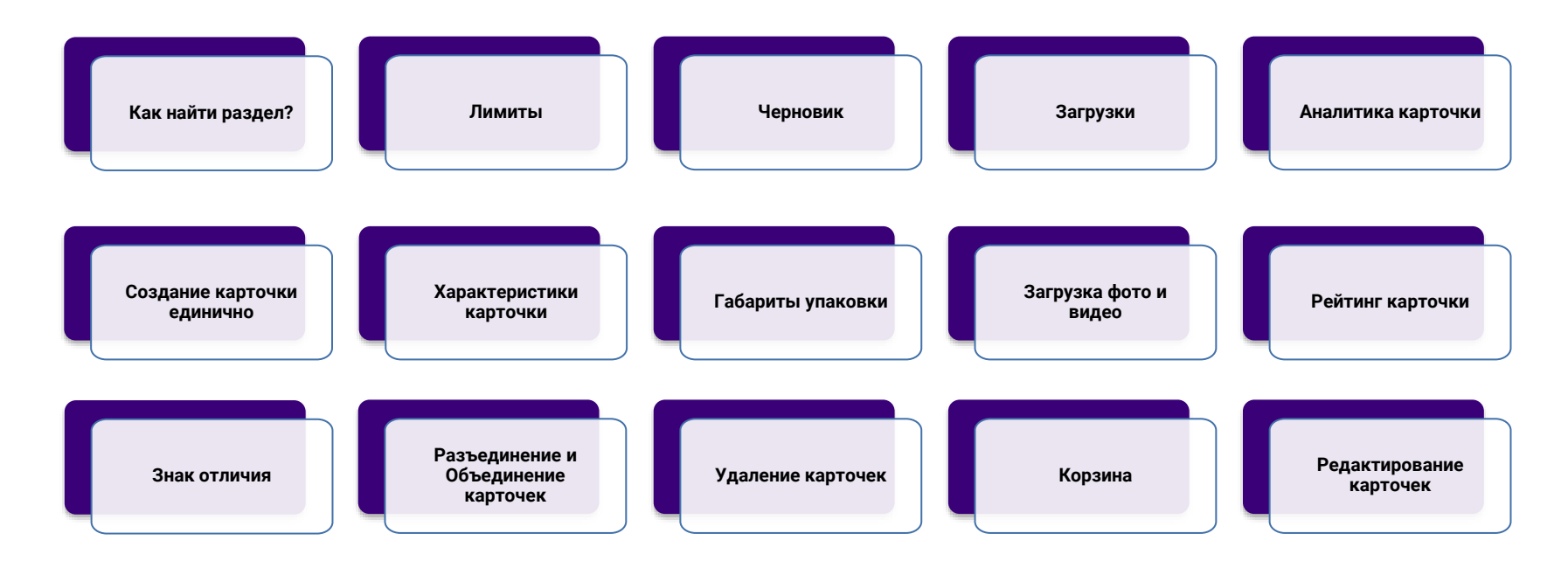

#### **Рекомендуем:**

- **●** ознакомиться подробнее про [Хранение и логистику](https://static-basket-02.wbbasket.ru/vol20/portal/education/instruction/Khranenie_i_logistika.pdf);
- **●** узнать про [Измерение товаров](https://static-basket-02.wbbasket.ru/vol20/portal/education/instruction/Izmerenie_gabaritov_tovara.pdf);
- **●** как [правильно заполнить карточку](https://static-basket-02.wbbasket.ru/vol20/portal/education/instruction/Izmerenie_gabaritov_tovara.pdf);
- **●** [рекомендации и ошибки при заполнении карточки](https://static-basket-02.wbbasket.ru/vol20/portal/education/instruction/Rekomendatsii_i_oshibki_pri_zapolnenii_kartochek_tovarov.pdf);
- **●** что нужно для [попадания в необходимый раздел сайта](https://static-basket-02.wbbasket.ru/vol20/portal/education/instruction/Kak_kartochka_tovara_popadaet_v_neobkhodimyi_razdel_saita.pdf).

### <span id="page-2-0"></span>**Как найти раздел?**

Чтобы воспользоваться функционалом, перейдите в раздел «**Товары» — [«Карточка](https://seller.wildberries.ru/new-goods/) товара»**. В нем можно создавать карточки товара, редактировать уже существующие карточки (единично или массово), а также загружать фото и видео.

#### **В разделе расположены вкладки:**

Добавить.

Артикул продавца, артикул WB, барк Предмет Предмет Артикул WB: 123456789 Артикул продавца: 123456 Без рейтинга

- **● Все товары** созданные карточки товара и основная информация по ним.
- Без фото карточки товара, у к
- **Черновики** отображены те кар
- Корзина удаленные карточки.
- **Заблокированные** заблокиров

**Обратите внимание** на заполнение По данным параметрам будет начи

В случае, если габариты были указ

Чтобы найти нужную карточку, баркоду», а также отфильтруйт

> Все товары 9945 **Без** ф

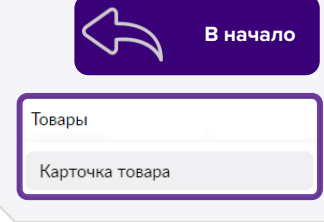

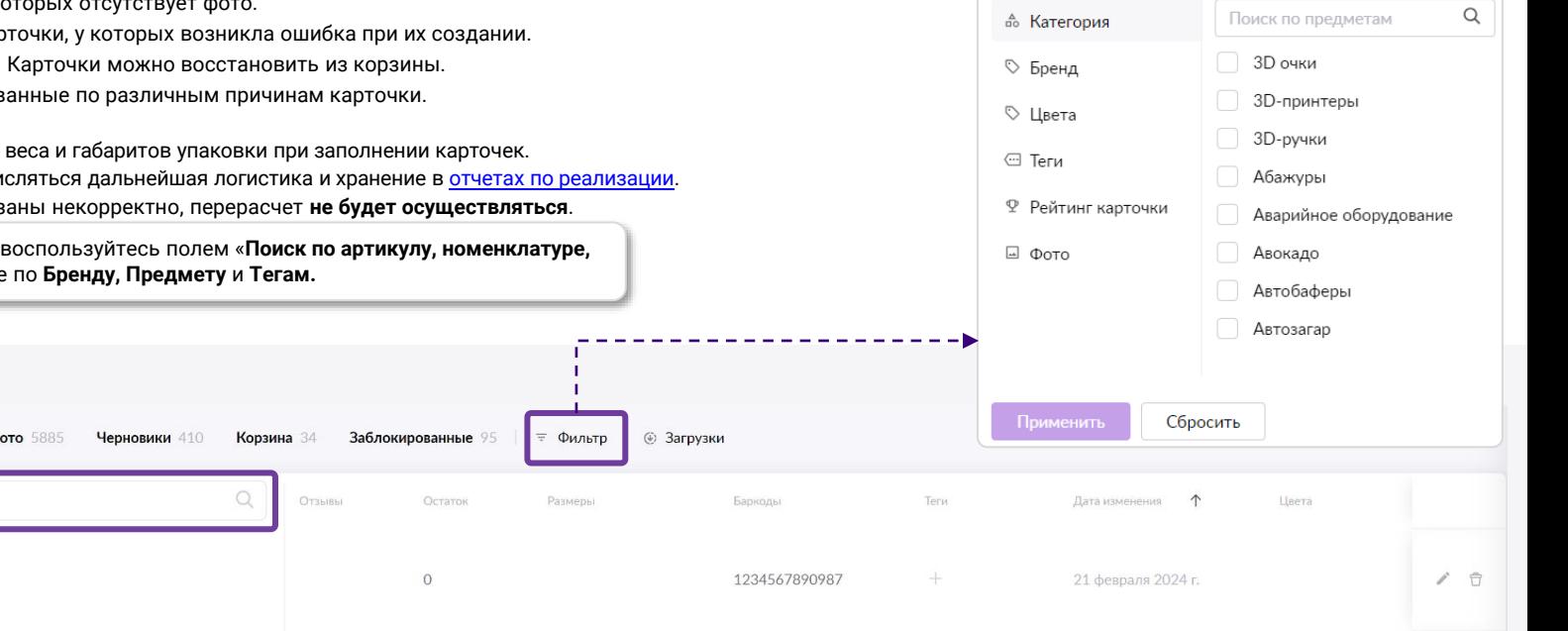

### **Вкладка «Добавить»**

По кнопке «**Добавить»** доступна возможность создать **Один** или **Много товаров (**массовая загрузка), добавить дополнительные **Варианты**  (**Цвета)**, **Размеры**, **Фото и видео**, **Баркоды**, массово произвести **Редактирование карточек, Габаритов и Тегов**.

Для этого перейдите в нужные разделы, скачайте шаблон, заполните и загрузите его.

**В пункте «Настройки», можно отключить импорт карточек с сайта WB, чтобы защитить свой ассортимент от копирования.** 

#### Добавить... +1 Елиничный товар **: Много товаров** <sub>∕</sub>> Редактирование карточек **III** Варианты **Ш** Размеры □ Фото и видео 思 Барколы □ Присваивание тегов m Габариты упаковки 您 Настройки Лимиты  $\widehat{G}$ 6545 из 2000001

#### Настройки

После включения настройки запрета, мы перестанем копировать все ваши карточки по запросу от других продавцов через функционал «Импорт карточки с WB»

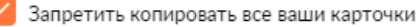

**[В начало](#page-1-0)**

### <span id="page-4-0"></span>**Лимиты**

**Лимит** — это количество карточек товаров, которые можно создать. Минимальный лимит — **600** карточек. Размер лимита зависит от суммы продаж. **Узнать подробнее про [Лимит](https://seller.wildberries.ru/training/instructions/dictionary/faqs?id=637b55ebb80764e2de1bbded).**

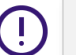

**Данный функционал находится в доработке и может быть недоступен.**

Количество карточек можно увеличить, если вам не хватает суммы продаж.

Платный функционал доступен во вкладке «**Добавить** — **Увеличить лимит**». Укажите количество карточек для покупки и нажмите «**Оплатить**».

Стоимость одной карточки — **50 ₽**.

**Кнопка «Увеличить лимит» может быть неактивной до тех пор, пока вы не достигнете определенного порога использованных карточек.**

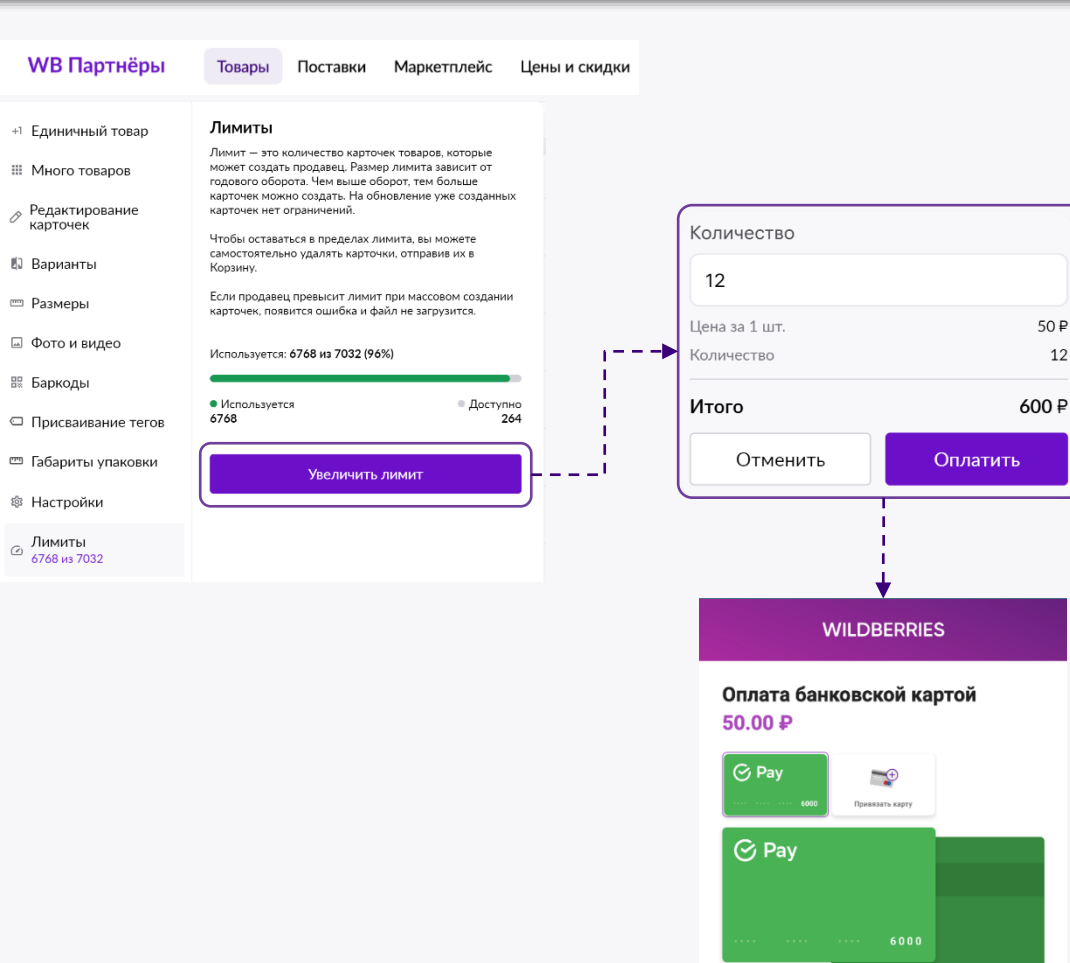

12

ОПЛАТИТЬ

### <span id="page-5-0"></span>**Карточки с ошибками (Черновик) [В начало](#page-1-0)**

Черновики 45

В раздел «**Черновик»** попадают карточки, которые не создались из-за ошибки. Нажмите на значок **В** в статусе «Ошибки» и выйдет окно с перечнем ошибок, которые нужно исправить для успешного создания карточки. Затем откройте карточку товара и исправьте ошибку.

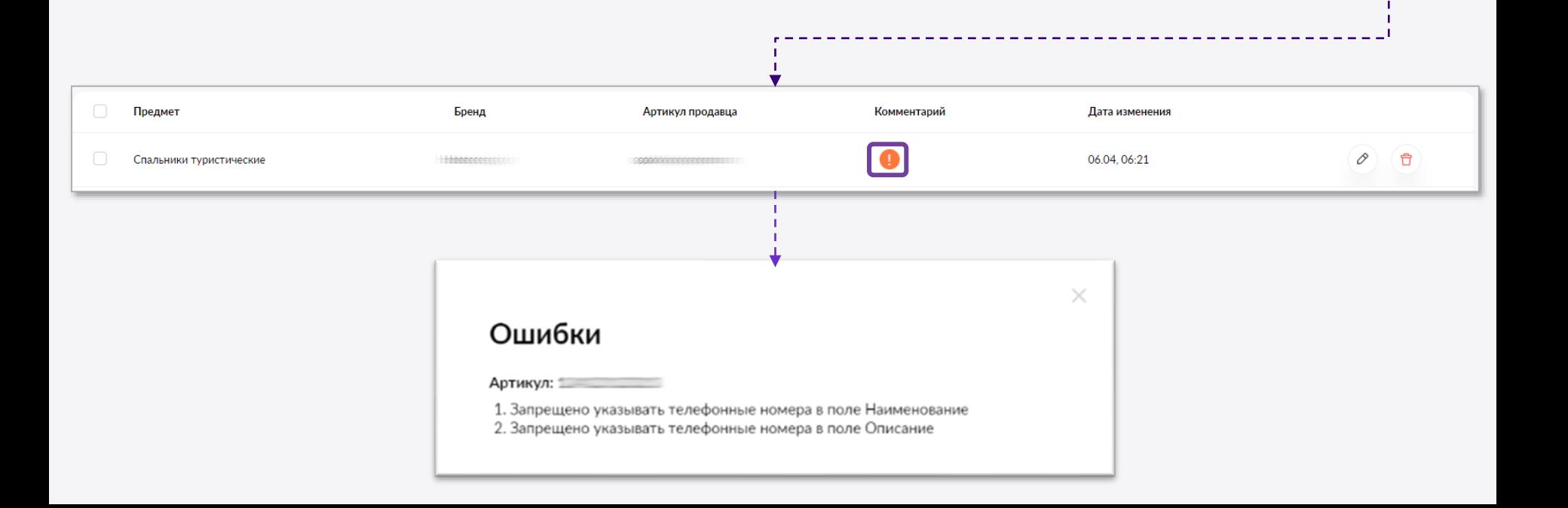

### **Корзина [В начало](#page-1-0)**

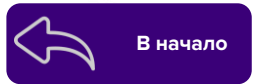

В корзину можно перенести любую карточку товара. Удаленные карточки попадают в раздел «[Корзина»](https://seller.wildberries.ru/new-goods/basket-cards).

**Карточку товара нельзя удалить из корзины, если:**

- добавлена в активную поставку;
- были продажи в течение последних 28 дней;
- по ней есть остатки.

Если в карточке не указан хотя бы один из трех габаритов, она перемещается в корзину.

Карточка товара хранится в «**Корзине**» 30 дней до полного удаления. После истечения срока, карточка будет удалена **навсегда**. Для удобства, количество дней до удаления карточки, указано в столбце «**Дней до удаления**». Чтобы найти карточку из списка можно воспользоваться поиском.

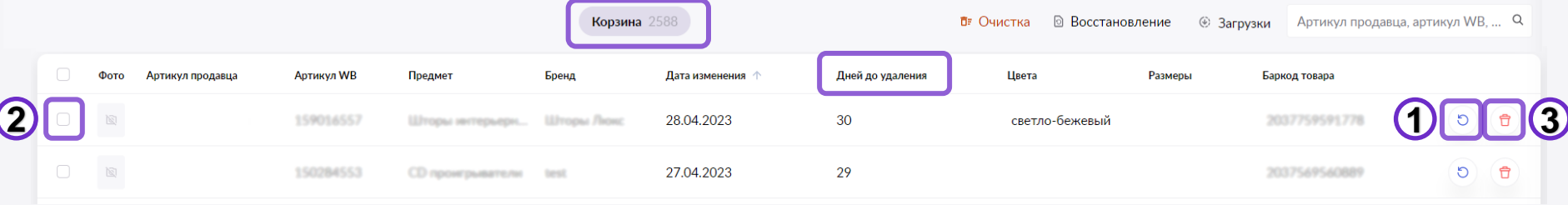

**Восстановить карточки можно двумя способами**:

- 1. Напротив нужной карточки нажать на кнопку
- 2. Выбрать несколько карточек, используя чекбоксы,

далее появится уведомление, затем нажмите «**Вернуть карточки**»

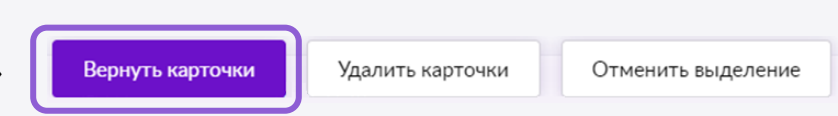

Карточку из корзины можно принудительно **удалить самостоятельно** и в любое время (3).

### **Заблокированные карточки Видеологии в в доступно в в начало**

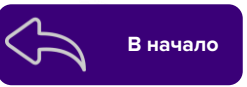

#### **В данном разделе имеется возможность, в зависимости от степени блокировки:**

- Отредактировать карточку и устранить причину блокировки;
- Переместить карточку в корзину;
- Обратиться в поддержку.

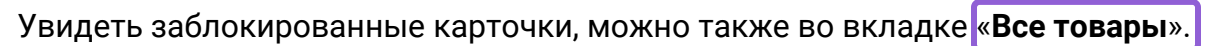

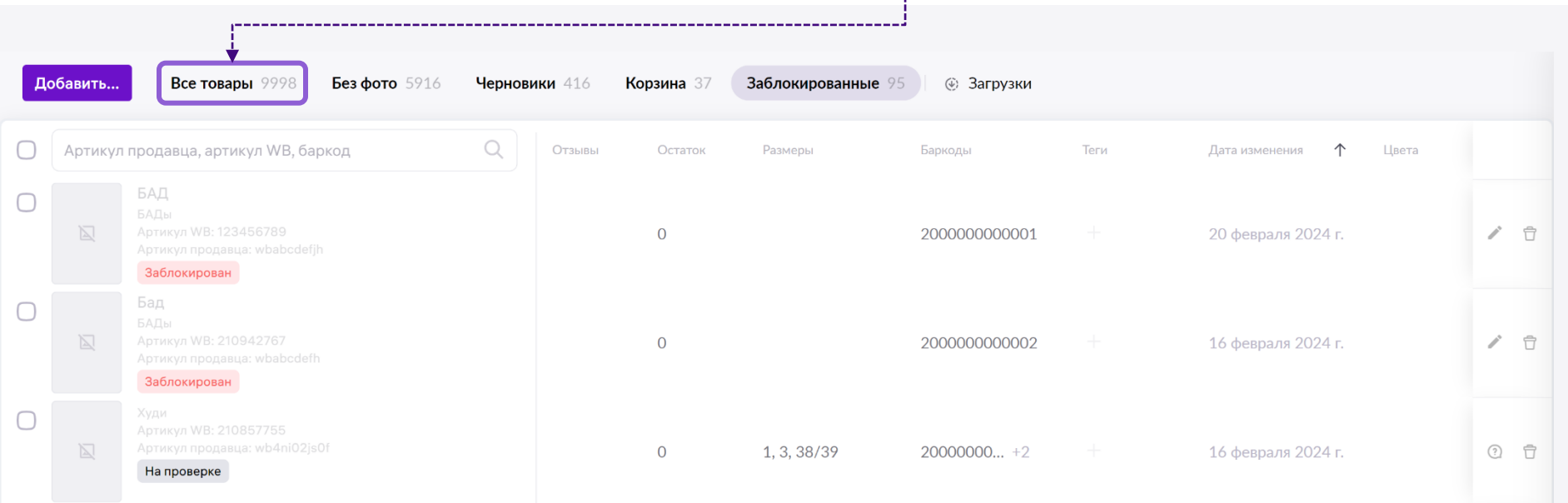

В разделе «**Загрузки**» можно отследить информацию о статусе загрузки при создании и редактировании карточек товаров, посмотреть ошибки и увидеть скачанные ранее предметы.

● Во вкладке «**Скачивание данных**» можно выгрузить общие или все характеристики по предметам, а также скачать карточки из корзины.

● Данные для загрузки можно выбрать по Предметам, Брендам, а также с фото или без.

● Во вкладках «**История загрузок**» и «**История скачиваний**» можно увидеть созданные ранее карточки и их статус, и посмотреть историю

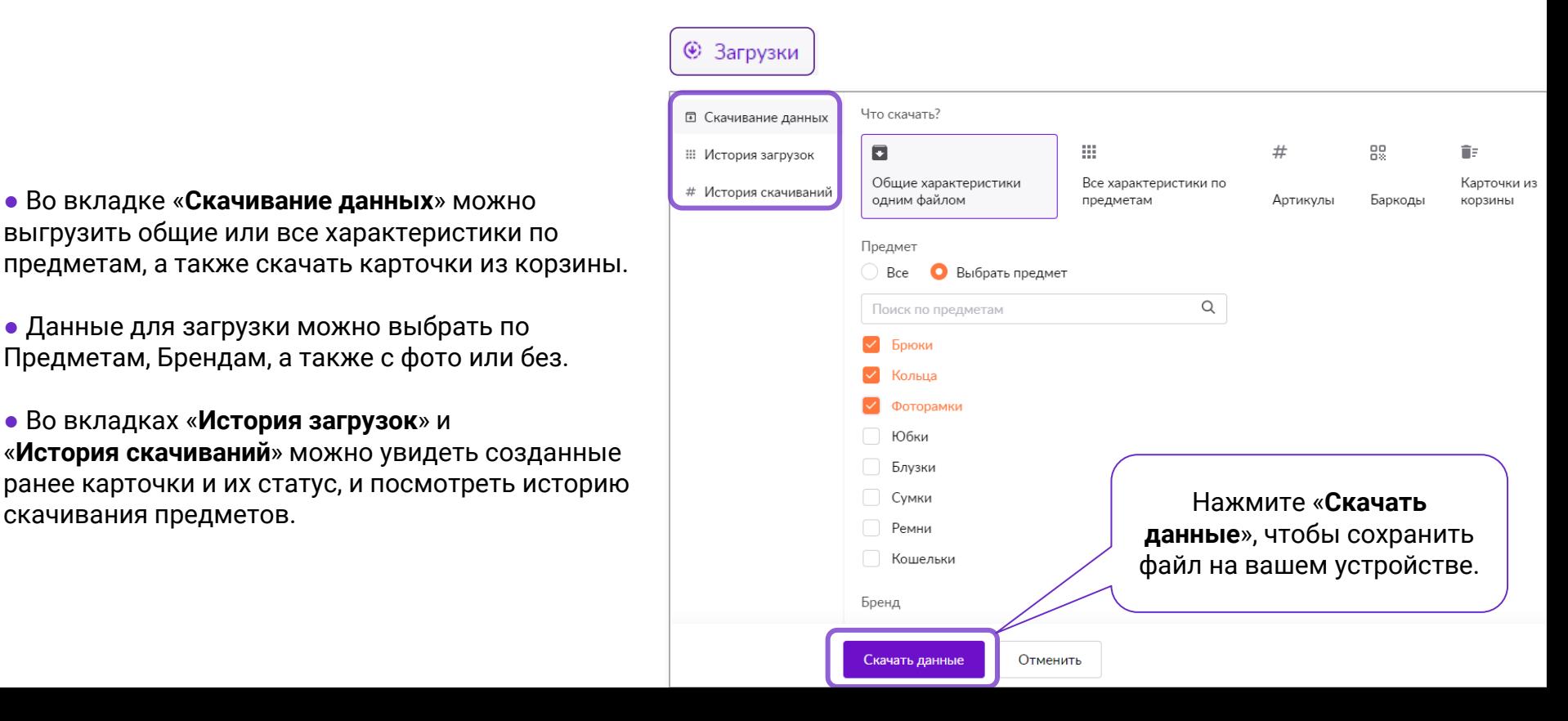

<span id="page-8-0"></span>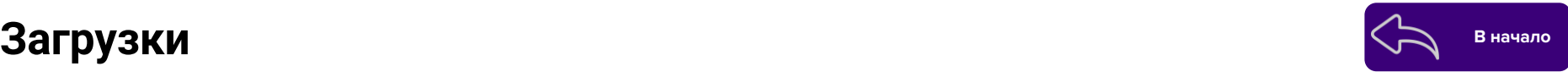

### **Добавление тегов [В начало](#page-1-0)**

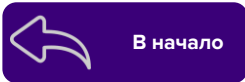

С помощью тегов вы можете разметить свои карточки на удобные группы, по которым в дальнейшем можно фильтровать список. Также можно разделить сезонные товары или завести тег архива для товаров, которые больше не поставляются. Теги не влияют на объединение и разъединение карточек.

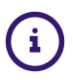

Завести можно **до 15** тегов. Длина тега **до 15** символов.

Чтобы присвоить карточке тег, нажмите на + (**1**) в столбце «Теги». Введите имя нового тега и сохраните его, нажав на + (**2**), либо выберите уже созданный ранее.

Тег можно отредактировать, нажав на «**три точки**» (3): доступно переименование, выбор цвета и удаление тега.

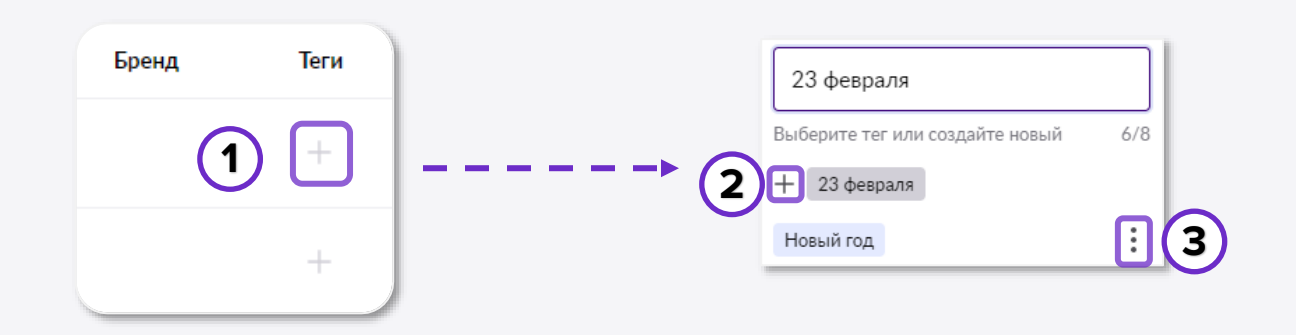

#### **Массовое присваивание тегов**

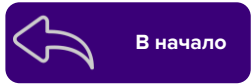

Функционал доступен по кнопке «**Добавить** — **Присваивание тегов**».

Можно навешивать и снимать теги массово. В скачиваемом шаблоне есть список тегов для удобства использования. Теги можно заменить прямо в таблице на портале. После всех изменений нажмите на кнопку «**Обновить теги**». После присваивания предлагаем продавцу скачать файл с ошибками (если такие были).

При загрузке шаблона **Excel**, старые теги удаляются при привязке новых. Чтобы удалить сразу все теги, оставьте пустой ячейку тегов в таблице.

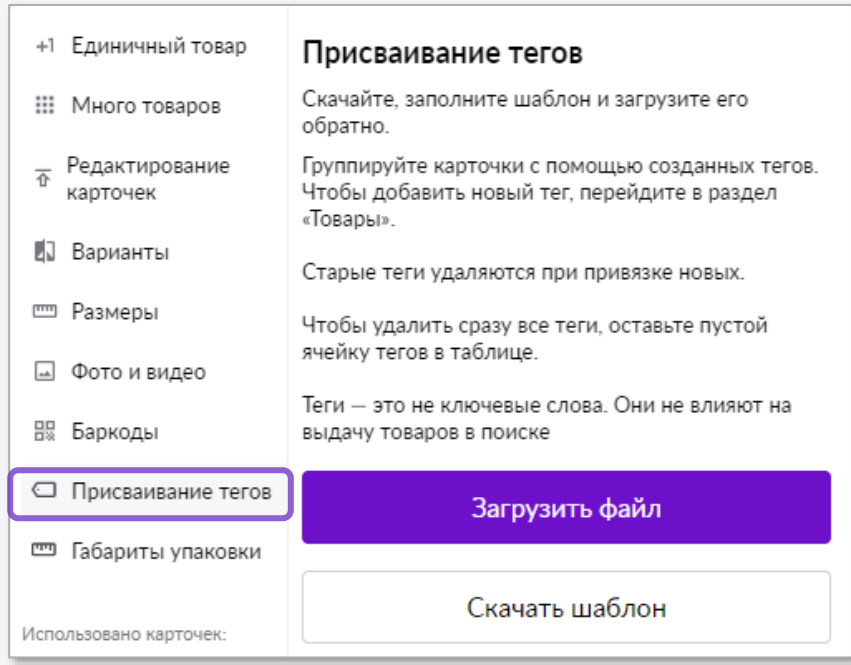

### <span id="page-11-0"></span>**Аналитика карточки в представида артикул IVB. баркод**

Для просмотра аналитики карточки, кликните в любом свободном месте строки.

Все товары Добавить Трелме  $\subset$ **Antwive WB: 123456789** Артикул продавца: 123456 Без рейтинга

Без фото 5885 Черновики 410

Откроется подробная аналитика карточки, где можно увидеть ее рейтинги, остатки, товары в пути, поисковые запросы и др. информацию.

При нажатии на кнопку «**На страницу товара**», произойдет переход на клиентский сайт Wildberries.

#### **Подробнее о некоторых виджетах аналитики:**

**Топ 10 поисковых запросов** отображает 10 наиболее популярных позиций, по которым товар наиболее часто находили за неделю. Также указано количество переходов в карточку по соответствующему запросу и динамика по отношению к предыдущей неделе.

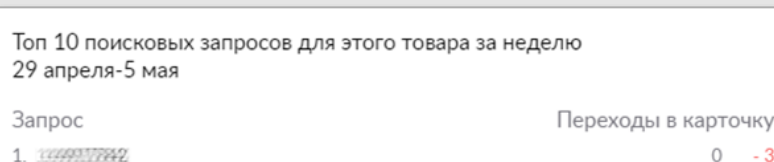

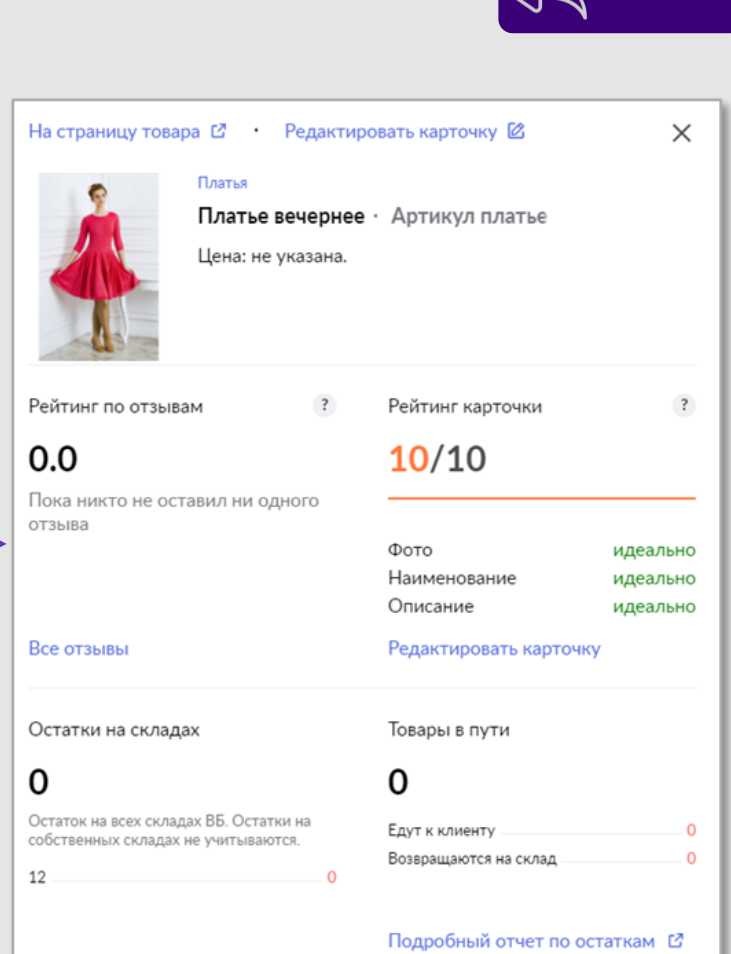

### **Аналитика карточки [В начало](#page-1-0)**

**Реклама** показывает общую информацию по всем незавершенным рекламным кампаниям карточки.

#### **Отображены метрики рекламных кампаний:**

- Показы;
- Клики;
- $\bullet$  CTR (конверсия, отношение кликов к показам в %).

В графике указана динамика по каждому показателю и дате за фактическую неделю.

Если у карточки все рекламные кампании завершены - виджет не будет отображен.

**Воронка и динамика заказов за неделю** отображает количество просмотров карточки, добавлений в корзину и заказов за фактическую неделю. Также указана конверсия в процентах между этапами.

Динамика заказов показывает количество заказов за текущую неделю и прошлую. Сравнение идет на день недели.

Данный виджет доступен **ограниченному** количеству продавцов.

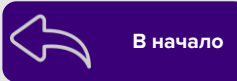

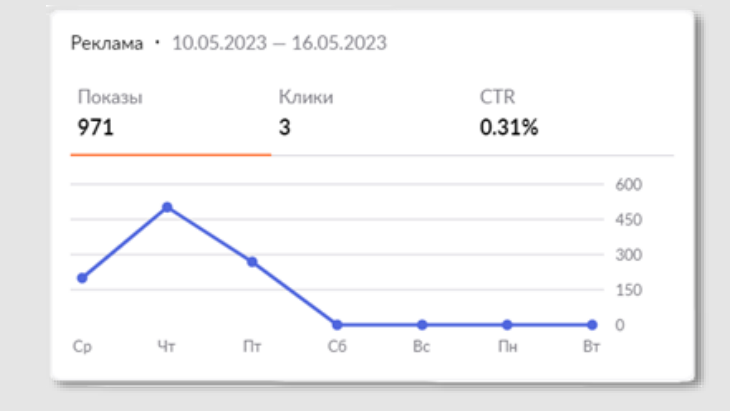

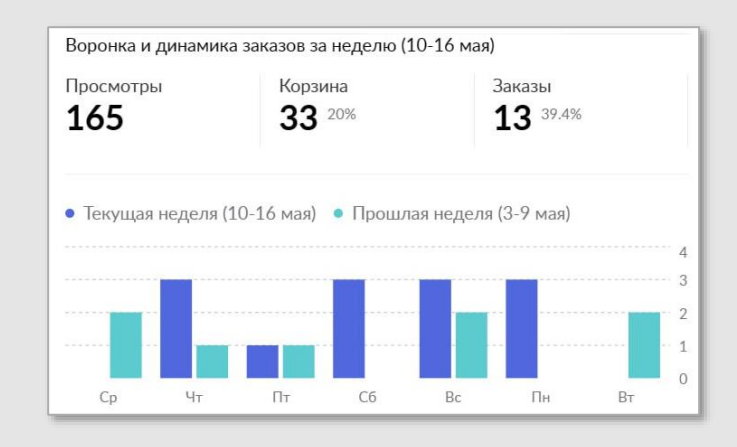

### **Незаполненные габариты и коды маркировки В Начало** [В начало](#page-1-0)

**В списке всех созданных карточек могут появляться предупреждения о неуказанных габаритах или ТНВЭД.**

#### **Текст предупреждений может содержать информацию:**

- Нужен ТНВЭД;
- Нет габаритов упаковки;
- Нет габаритов упаковки и ТНВЭД;
- Не забудьте наклеить КИЗ (если выбран ТНВЭД, который подлежит обязательной маркировке);
- Не забудьте наклеить УИН.

**При нажатии на уведомление, будет показано что нужно исправить или совершить. Отредактируйте карточку, внесите исправления и сохраните результат.**

Вы не указали габариты упаковки, при отгрузке товара вам будет наложен штраф

Редактировать

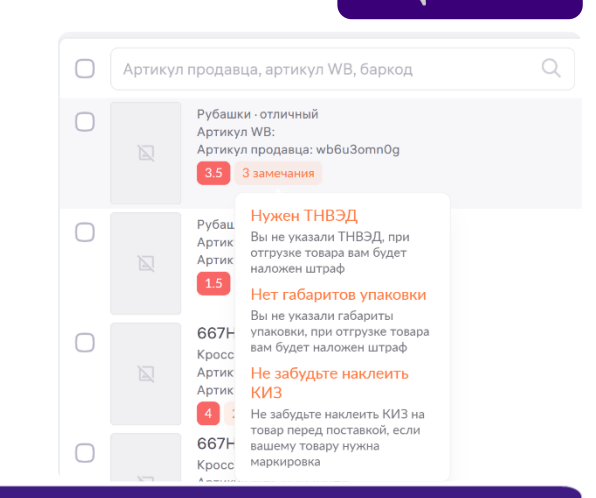

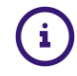

#### **Создание и заполнение карточек с маркировкой КиЗ [В начало](#page-1-0)**

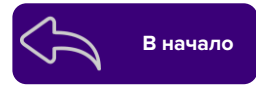

#### **Пробники парфюмерные**

При реализации духов и парфюмерной воды объемом до 3 мл включительно на моменте создания карточки товара необходимо выбирать предмет «**Пробники парфюмерные**».

Парфюмерная продукция объемом до 3 мл. не подлежит обязательной маркировке КИЗ и при формировании поставки на шаге «**Упаковка**» для таких товаров надпись КИЗ установлена не будет.

Парфюмерная продукция объемом свыше 3 мл. маркируется КИЗ.

#### **Товары лёгкой промышленности для детей**

При создании карточек товаров для детей с ростом **ниже** 86 см выбирайте предмет **с** дополнением «Для малышей». Такие товары не подлежат обязательной маркировке КИЗ, поэтому при создании поставки на шаге «**Упаковка**» надпись «**КИЗ**» не будет установлена.

Товары лёгкой промышленности для детей **выше** 86 см **маркируются КИЗ**. При создании карточек таких товаров выбирайте предмет **без** дополнения «Для малышей». Если по товару с выбираемым кодом ТН ВЭД требуется наличие КИЗ/УИН/IMEI, то при выборе такие коды будут указаны с дополнением «**Нужен КИЗ/УИН/IMEI**».

#### <span id="page-15-0"></span>**Создание карточки единично**

4

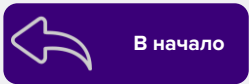

Для создания новой карточки товара нажмите кнопку «**Добавить»** – «**Единичный товар**», далее «**Создать товар**». Появится форма для заполнения карточки.

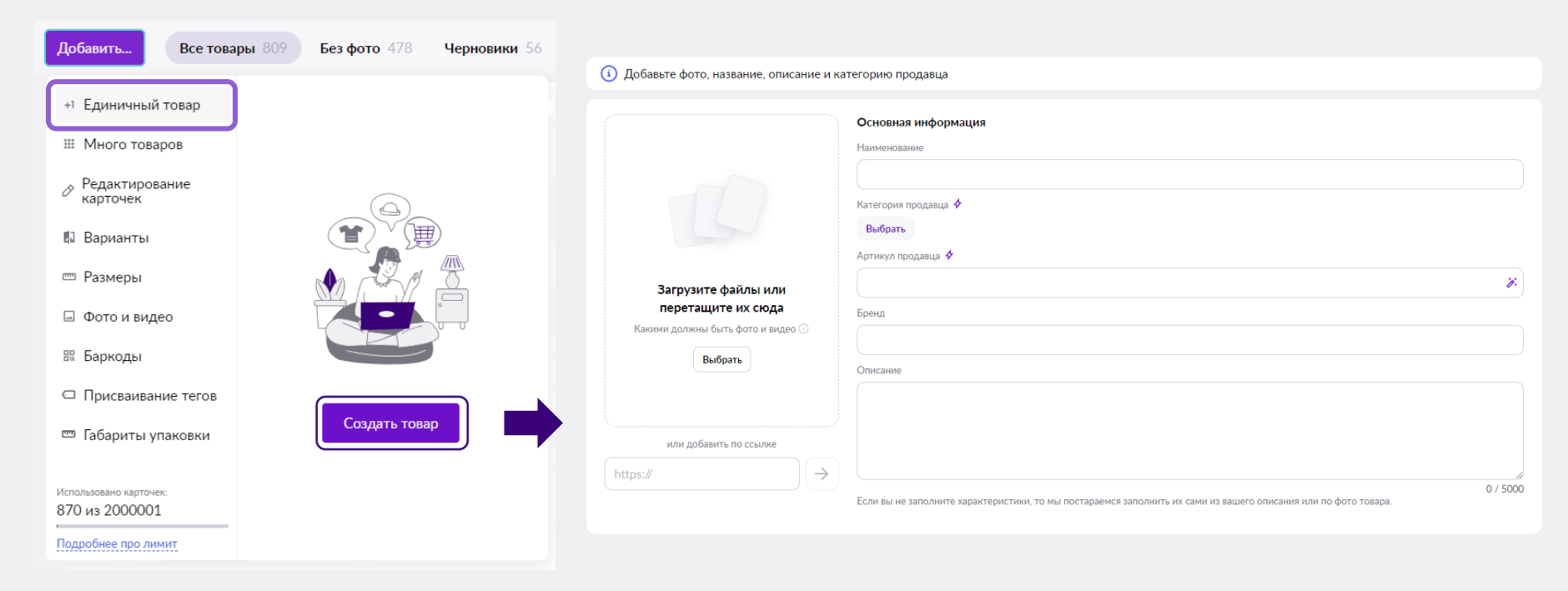

Важно заполнить Заполнение полей c «молнией», является **обязательным**

#### <span id="page-16-0"></span>**Наименование и категория**

**Наименование** — название товара, которое не должно содержать в себе описание товара, для этого необходимо использовать доп. параметры и описание. Наименование должно содержать менее **60** символов. Все повторяющиеся слова в наименовании будут удалены. При вводе наименования мы предоставляем возможность выбрать нужную категорию. Если категория не подойдет вашему товару, вы сможете самостоятельно выбрать её из списка.

**Категория продавца** — категория, к которой вы относите свой товар.

Все категории указаны во множественном числе. Рядом отображается родительская категория.

Категория продавца **не является обязательной**, но мы поможем выбрать наиболее подходящую категорию, если вы не заполнили это поле или не выбрали ничего из наших предложений. Добавление новых предметов возможно только по запросу.

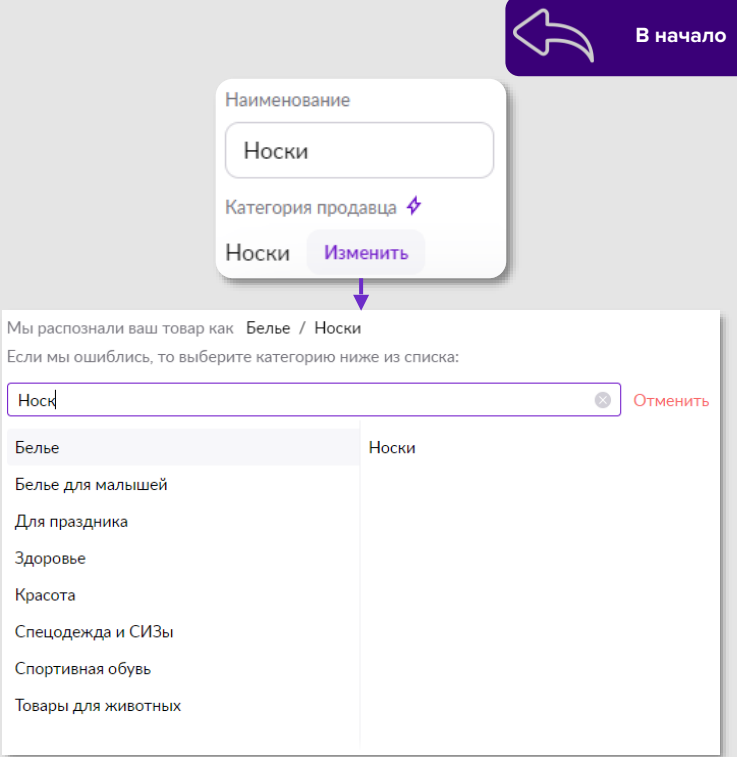

После сохранения карточки, товар можно изменить только внутри родительской категории.

Нажмите на кнопку «**Изменить**» чтобы раскрыть список. Перед сохранением, убедитесь что категория выбрана корректно.

### **Артикул продавца и Бренд**

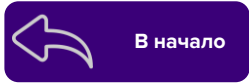

**Артикул продавца** — идентификатор товара. В рамках одного продавца артикул должен быть уникален. После создания карточки изменить артикул нельзя.

*С помощью «волшебной палочки», можно сгенерировать случайный Артикул продавца*  $\mathcal{B}^{\mathcal{C}}$ [Рекомендации по созданию артикула](https://seller.wildberries.ru/training/instructions/dictionary/faqs?id=5f0c49028a5ba221af641be2)

**Бренд** Выберите из списка бренд к которому относится данная карточка.

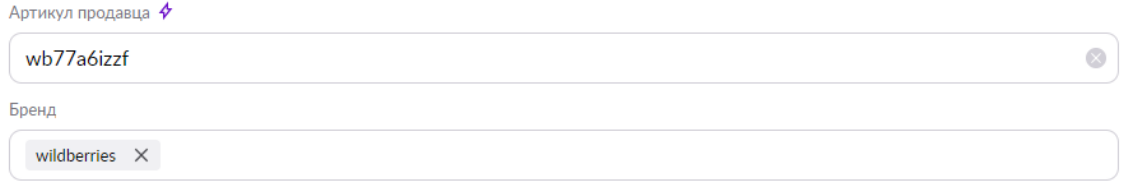

## **ТНВЭД и Цвет**

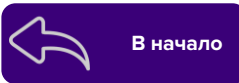

**BARMAD**: He VRASS Лубливовати + Лобавить вариант

**ТНВЭД** (Товарная номенклатура внешнеэкономической деятельности) – классификатор товаров, используемый при проведении таможенных операций декларантами и таможенными инспекторами. Ставки импортной и экспортной пошлины зависят от того, к какому коду ТНВЭД относится товар.

В поле «**ТНВЭД**» можно выбрать только значение из списка, раскрывающегося при нажатии. Можете ввести своё значение для ускорения поиска, и, если значение будет найдено - такой ТН ВЭД можно использовать.

Код состоит из 10 цифр и 4 групп. Он начинается общими признаками и заканчивается частными особенностями товара.

**Правильно указанный код ТНВЭД, для товаров с [обязательной](https://честныйзнак.рф/business/projects/) маркировкой, позволит избежать следующих ситуаций:**

- отсутствие нанесённого кода маркировки в акте приёмки;
- отсутствие надписи КИЗ в разделе «Упаковка» при создании поставки.

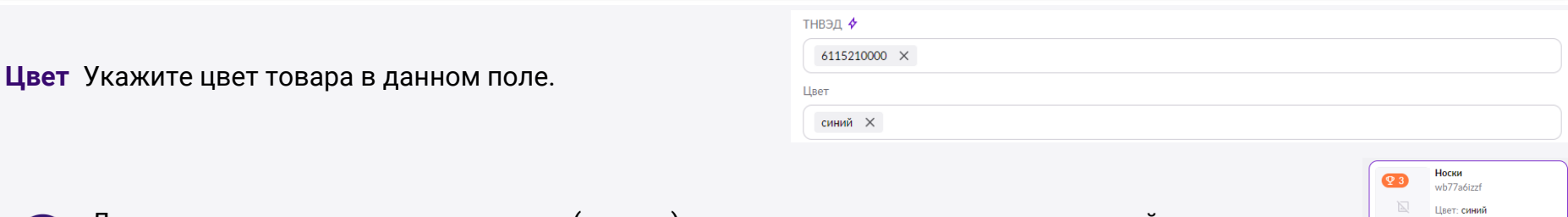

Для создания нескольких вариантов (цветов) одного и того же товара, воспользуйтесь меню слева от основных полей заполнения карточки.

### **Описание и другие характеристики**

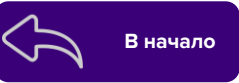

**Описание** — в нём можно описать основные характеристики и особенности товара.

**Описание опционально к заполнению и количество символов зависит от родительской категории:**

- **5000** символов **Здоровье, Фарма**;
- **4000** символов **Дом, Страхование**;
- **3000** символов **Автоэлектроника, Легковые автомобили, Мебель, Продукты, Спортивное питание и косметика,**

**Умный дом и безопасность, Шторы и аксессуары, Ювелирные украшения**;

- **1000** символов **Алкогольная продукция, Цифровой контент**;
- **2000** символов остальные категории.

Запрещено указывать домены .ru, .net, .com, ,io и т.д.

В описании не должны быть указаны теги или любые другие CEO запросы.

Поиск сайта самостоятельно проиндексирует текст и составит поисковые запросы.

Все необходимые слова для выдачи по запросам необходимо внести в описание товара без спецсимволов, с пробелами.

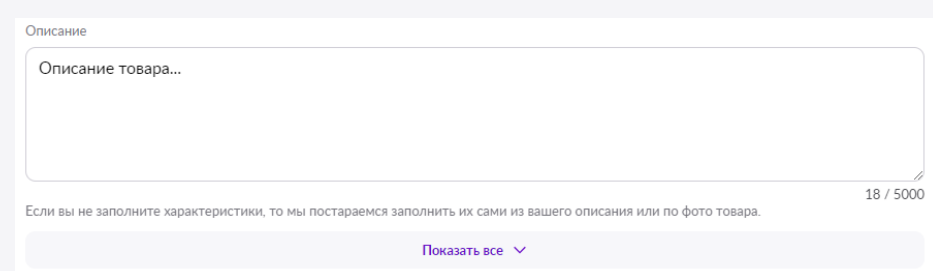

Нажмите «**Показать все**», чтобы раскрыть список всех дополнительных характеристик в карточке.

### **Маркировка книжной продукции от иноагентов**

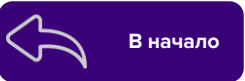

На товары книжной продукции (в соответствии с Постановлением Правительства РФ от 22.11.2022 N 2108) **Сообщения и материалы иноагента, распространяемые на территории Российской Федерации, должны сопровождаться следующими указаниями:**

**В начале описания карточки заглавными буквами нужно внести**:

\* ВОЗРАСТНОЕ ОГРАНИЧЕНИЕ 18+ \* НАСТОЯЩИЙ МАТЕРИАЛ (ИНФОРМАЦИЯ) (ПРОИЗВЕДЕН, РАСПРОСТРАНЕН И (ИЛИ) НАПРАВЛЕН) ИНОСТРАННЫМ АГЕНТОМ (ФИО полностью), ЛИБО КАСАЕТСЯ ДЕЯТЕЛЬНОСТИ ИНОСТРАННОГО АГЕНТА (ФИО полностью).

#### **На фото разместить текст:**

**!**

НАСТОЯЩИЙ МАТЕРИАЛ (ИНФОРМАЦИЯ) (ПРОИЗВЕДЕН, РАСПРОСТРАНЕН И (ИЛИ) НАПРАВЛЕН) ИНОСТРАННЫМ АГЕНТОМ (ФИО полностью), ЛИБО КАСАЕТСЯ ДЕЯТЕЛЬНОСТИ ИНОСТРАННОГО АГЕНТА (ФИО полностью)

Для всех книг, авторами которых являются иноагенты, все товарные карточки необходимо в обязательном порядке перевести в специальный книжный предмет «**Книги 18+**», который подразумевает подтверждение возраста 18+ перед открытием доступа к нему на клиентском сайте. Также просим обязательно заполнять поле «возрастные ограничения» (при его наличии в карточке) — **18+.**

Вносите эту информацию в описание **всех** товарных карточек книжной продукции, чьи авторы признаны иноагентами и отслеживайте **самостоятельно** все изменения в **[реестре иноагентов](https://minjust.gov.ru/ru/activity/directions/998/)**.

### **Баркод, размер и цена**

**Баркод** – это идентификатор, обозначающий цвето-размер товара.

Баркод должен быть длиной не более 30 символов и содержать **исключительно** английские буквы, цифры и символы: / \* - + @ № % & \$ ! = ( ) { } [ ]

**Размер** – технический размер (размер на бирке). Обращаем внимание, что для безразмерного товара поля для указания размеров не будет.

**Рос. Размер** – российский размер, в данном поле можно указать соответствие с ним.

Возможно добавление размерных сеток бренда по запросу. Для всех номенклатур (расцветок) в рамках одной карточки должны быть одинаковые соответствия размеров и рос. размеров, и в пределах одной номенклатуры российские размеры повторяться не могут.

**Цена** – должна быть целым числом (без копеек), не отрицательным, не менее 50 рублей и не более 999999 рублей.

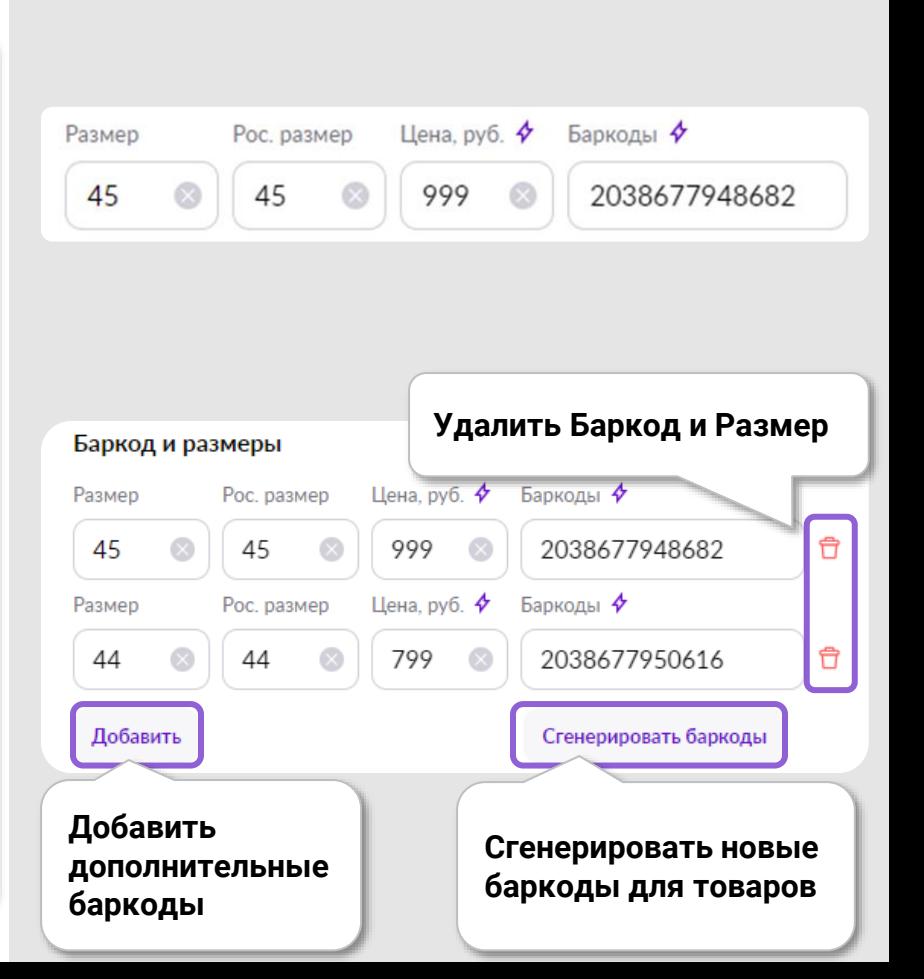

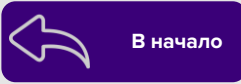

### <span id="page-22-0"></span>**Габариты упаковки товара**

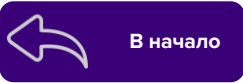

#### **Габариты упаковки**

В данном поле нужно указывать размеры товара в упаковке. Это влияет на стоимость хранения и логистики на нашем складе. Чтобы соответствовать методу обработки данных склада, **рекомендуем** при заполнении габаритов производить округление в **большую** сторону.

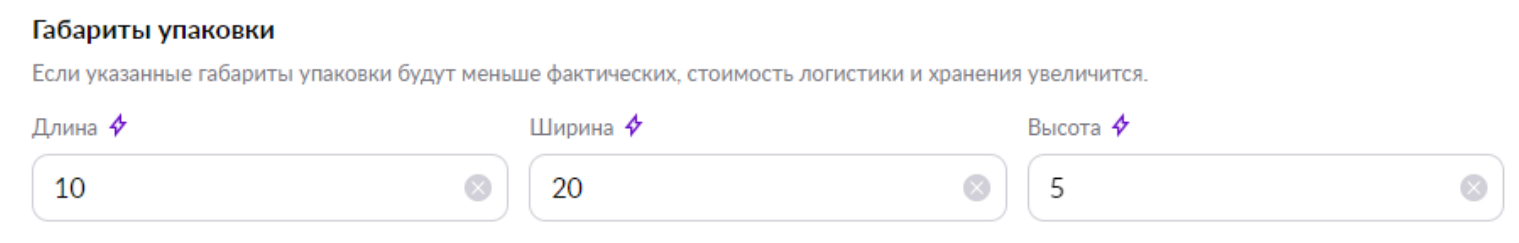

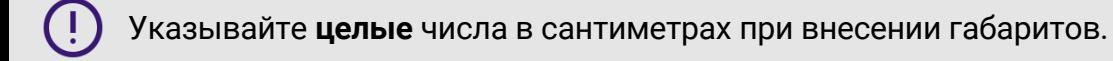

#### <span id="page-23-0"></span>**Знак отличия**

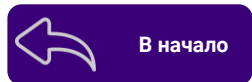

Если ваш товар подлежит обязательной **сертификации** или **декларированию**, вы можете получить знак отличия в виде галочки.

**Знак отличия** выделит ваш товар и даст покупателям уверенность в его качестве.

Чтобы получить знак отличия, перейдите в раздел «**Товары** — Карточка товара», выберите категорию товара и заполните в карточке следующие поля:

- «Номер сертификата/декларации соответствия»;
- «Дата регистрации сертификата/декларации»;
- «Дата окончания действия сертификата/декларации».

#### **Пример**:

- *ТС RU C — XX. YYYY. A. 00000*
- Заполняем в поле «**Номер сертификата соответствия**» (**1**)
- *ТС N RU Д — XX. РА01. Z. 00000*

```
Заполняем в поле «Номер декларации соответствия» (2)
```
#### **Для идентификации документа и внесение его в корректное поле:**

- В номере сертификата будет указано «**С**»;
- В номере декларации будет указано «**Д**».

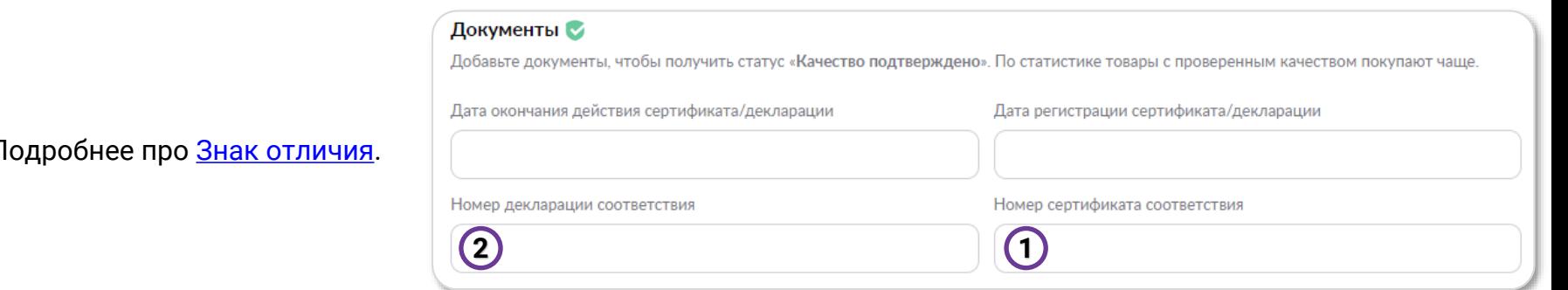

### **Отображение статусов проверки знаков отличия**

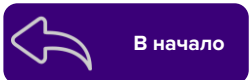

В списке карточек рядом с артикулом продавца отображается статус подгруженного разрешительного документа (сертификата, декларации или СГР).

#### **Цвет галочки подсказывает текущий статус проверки сертификата или декларации соответствия:**

- **● Оранжевая - ожидает проверки**
- **● Зелёная - проверено и одобрено**
- **● Красная\* - не принято, отклонено**

#### \*Означает то, что сертификат или декларация **недействительны, не существуют или заполнены некорректно**.

Например, если заполнили оба поля одинаковыми значениями или просто ввели некорректный сертификат. В таком случае вы сможете перейти на сайт Росаккредитации прямо из списка и проверить действительность сертификата или декларации.

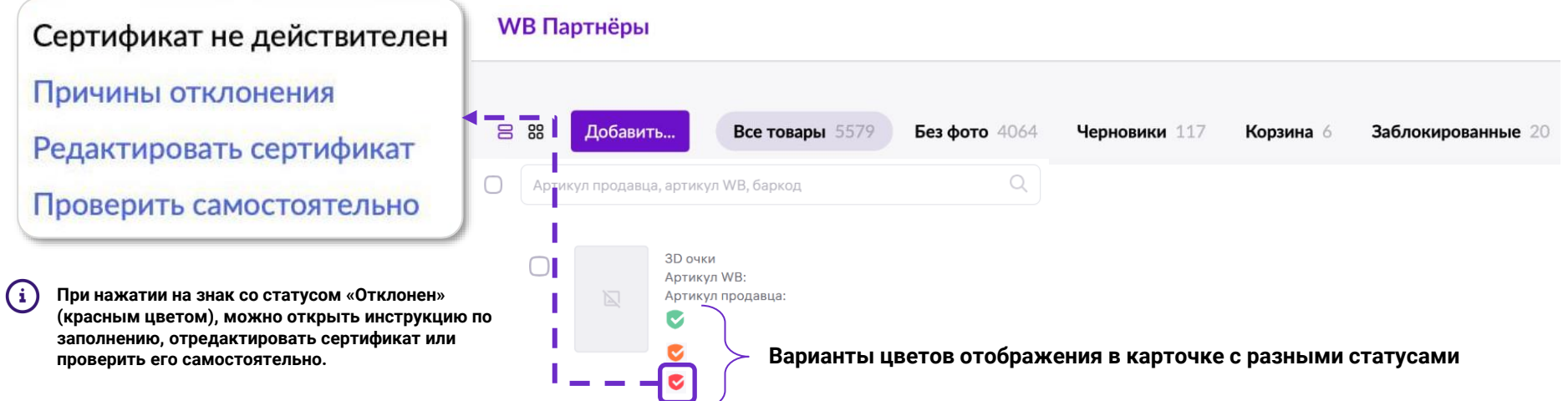

### **Частые ошибки при заполнении полей знака отличия**

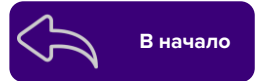

- Номер указан не полностью, введенные буквы отличаются (русско-английская раскладка)
- Заполнены оба поля и «Номер сертификата соответствия», и «Номер декларации соответствия»
- Номер декларации внесен в поле «Номер сертификата соответствия», и наоборот
- Даты указаны некорректно, отличаются от того, что в реестре
- Указан номер СГР, отказного письма, добровольного сертификата, вместо номера сертификата/декларации соответствия
- Документ выдан в другой стране, принимаются только те, что выданы в РФ и Кыргызстане
- Документ не действующий (в статусе «архивный», «приостановлен» и т.д.)

#### **Срок годности**

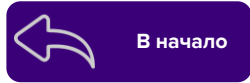

**Срок годности** — указывайте в поле карточки **общий** срок годности в месяцах/годах.

Неверное значение может негативно повлиять на рейтинг в карточке.

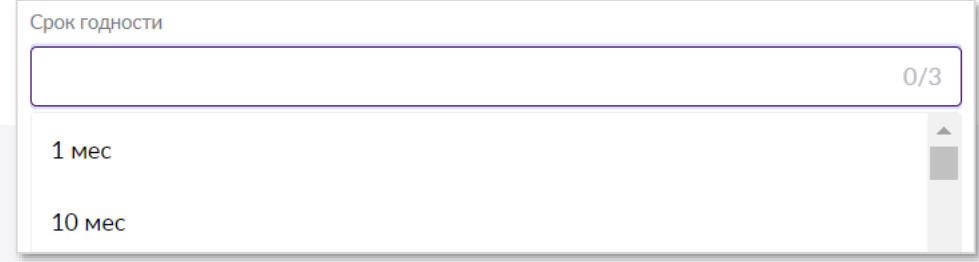

### **Ставка НДС** в вызывают в вызывают в вызывают в вызывают в вызывают в вызывают в вызывают в вызывают в вызывают в

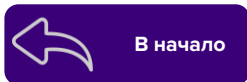

При создании карточек в разделе «Характеристики» для продавцов, работающих по **общей системе налогообложения**, заполняйте поле «**Ставка НДС**» если ставка НДС **<=** 20 % на данный товар.

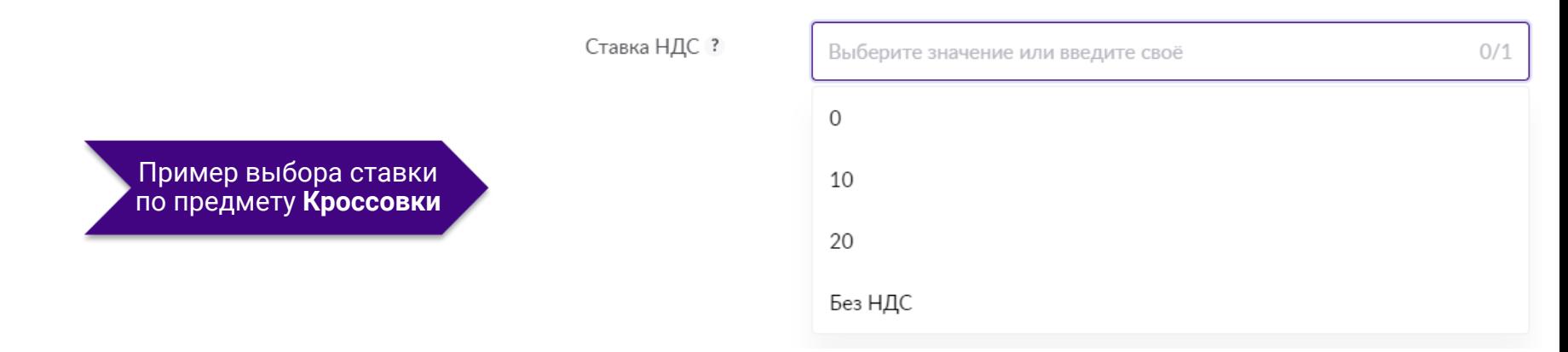

Если вы продаете товар, не подлежащий налогообложению в соответствии со **статьей 149 НК РФ**, в поле выберите «**Без НДС**».

#### **К таким товарам относятся:**

- Медицинские изделия;
- Очки и линзы корригирующие;
- Товары для профилактики инвалидности или реабилитации инвалидов;
- Протезно-ортопедические изделия и другие.

#### Посмотреть полный [перечень](https://www.consultant.ru/document/cons_doc_LAW_28165/c8ebcedc9ddce9d959d6c520c3b0d602f71e8e12/) товаров.

### <span id="page-28-0"></span>**Загрузка фото, видео**

В карточку можно загружать фотографии и видео. В блок загрузки можно перетянуть файлы, либо выбрать кликом.

В поле «**или добавить по ссылке**» можно вставить ссылку на медиаконтент для товара и нажать значок **стрелки**. Фото и видео загружаются на этапе создания, либо редактирования карточки, либо в разделе «**Добавить»** – «**Фото и видео»**.

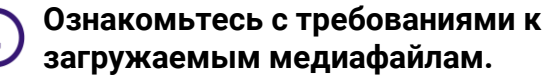

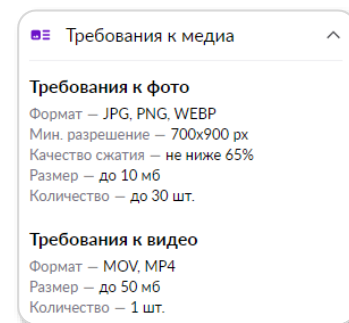

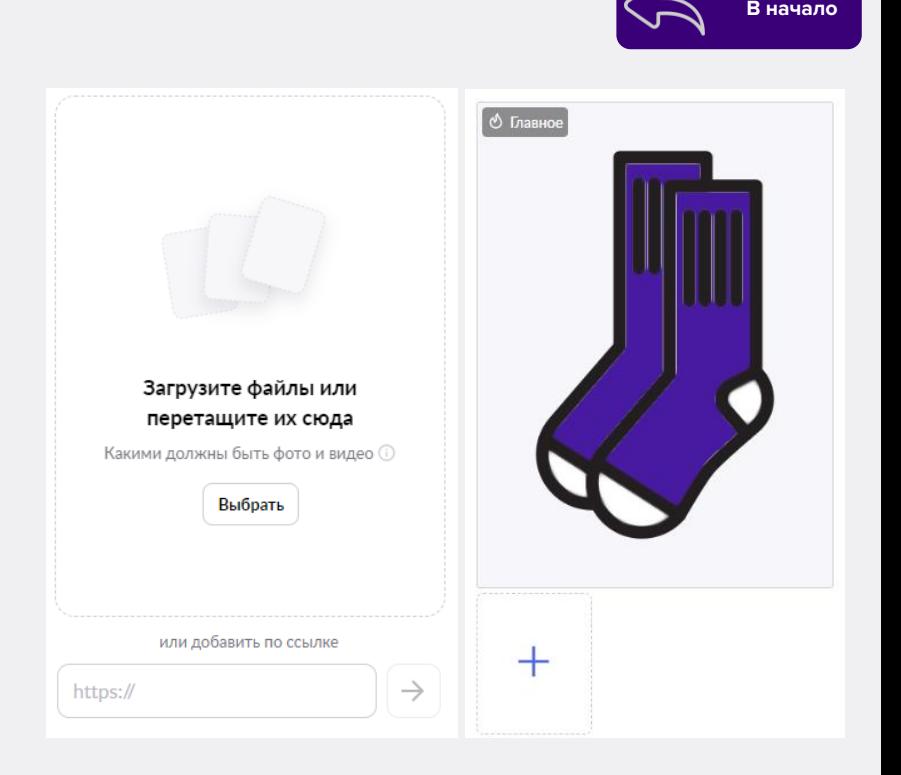

Загрузить видео возможно, только выбрав файл на локальном устройстве, либо по прямой ссылке. Видео из облачных хранилищ, например, Google.Диск, а также из сервисов, например Youtube, загрузить возможности нет.

Обращаем ваше внимание на то, что карточка без фото не отобразится на сайте.

### **Запрещено наносить на фото**

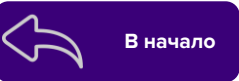

**На фото карточки товара запрещены изображения, на которых нет вашего товара, присутствует неприемлемый контент, демонстрирующий насилие или разжигающий вражду, а также наносить надписи:**

- c указанием цен, QR-кодов, скидок, контактов, ссылок сторонних сайтов (магазины, соцсети);
- c оценочными суждениями (например, «хит», «лучший из всех», «лидер продаж», «топ»);
- с вознаграждением за отзыв;
- с количеством проданных товаров (например, «продано уже 500 штук»);
- с любыми призывами к действию (например, позвонить менеджеру, сравнить товар, сделать покупку).

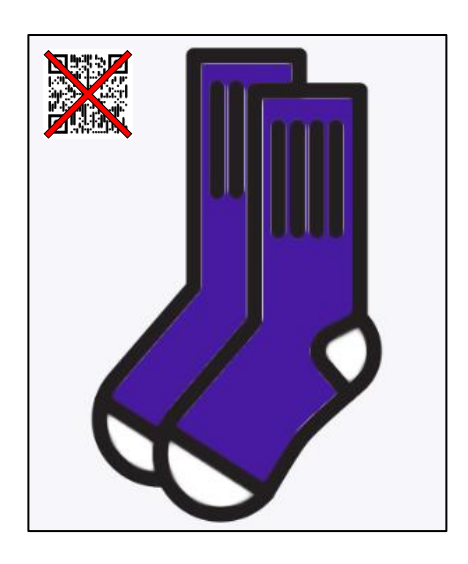

В случае нарушения к продавцу будут **применены меры** согласно Оферте.

### **Смена порядка фото**

 $(1)$ 

**Для смены порядка фотографий нужно навести курсор на фото и зажать иконку в правом верхнем углу фото, и, путем перетаскивания,** 

**переместить в нужное место.**

**На примере передвинем главное фото правее. 2**

**После смены порядка главное фото изменилось на то, которое было правее. 3**

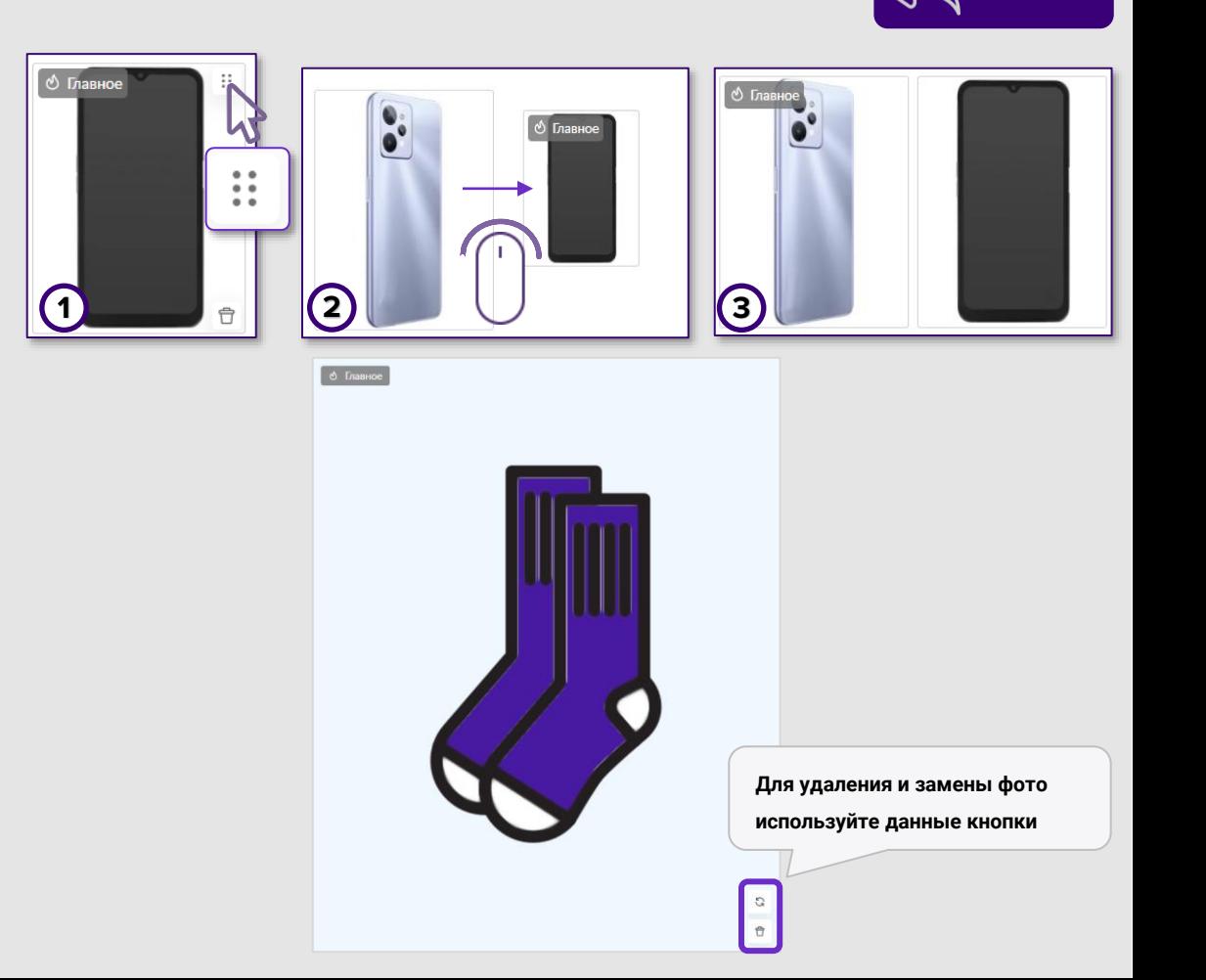

**[В начало](#page-1-0)**

### <span id="page-31-0"></span>**Рейтинг карточки**

#### **Рейтинг**

Определяется количеством и качеством данных на основе заполненных полей и фотографий. Функционал действует на **ограниченные категории**, список будет дополняться.

#### **Ознакомьтесь с** [рекомендациями и ошибками](https://static-basket-02.wbbasket.ru/vol20/portal/education/instruction/Rekomendatsii_i_oshibki_pri_zapolnenii_kartochek_tovarov.pdf) **по заполнению полей, влияющих на рейтинг.**

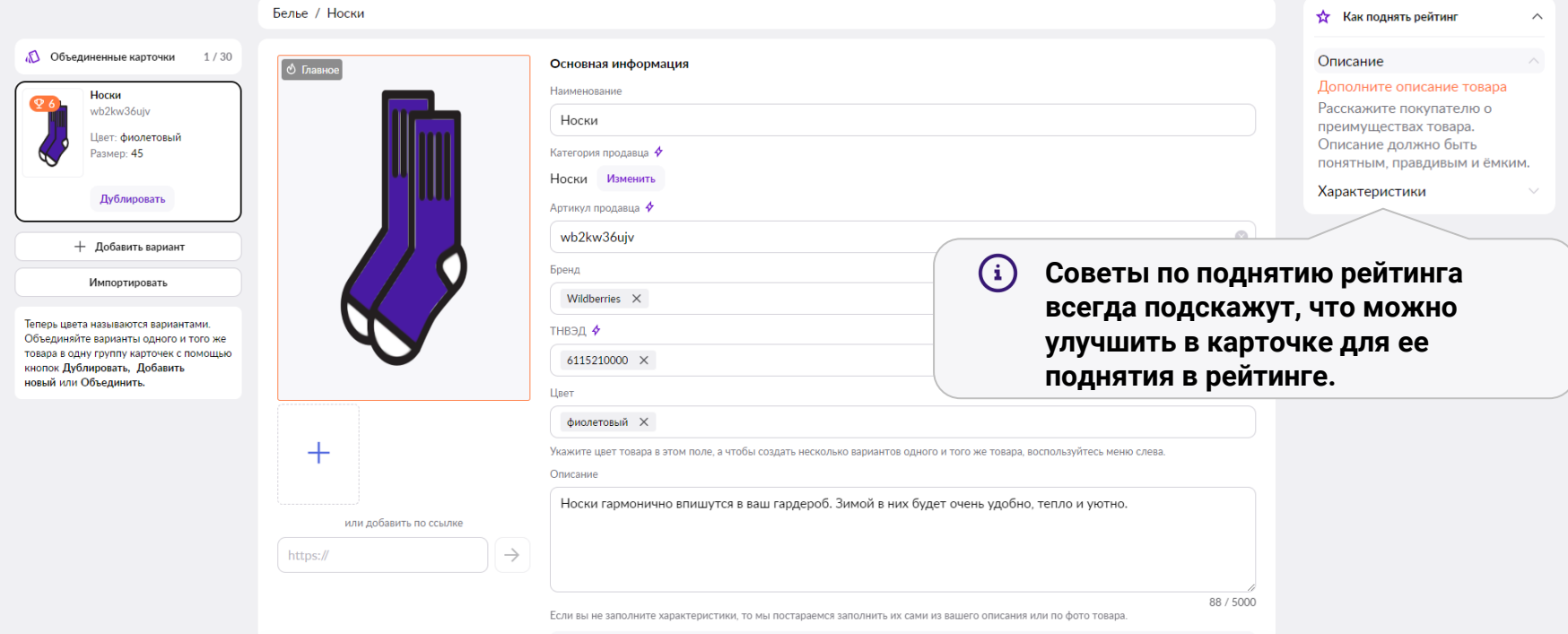

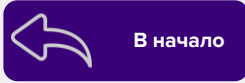

### **Работа с карточками товара**

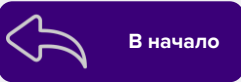

#### **Нажмите чтобы сделать дубль (копию) карточки**

Если у вас объединены несколько карточек, вы можете менять или заполнять значения в них одновременно. Нажав на кнопку вверху блока «**Основная информация**», вы сможете включить дублирование характеристик для всех созданных вариантов (цветов). Параметры дублирования можно настроить вручную.

Дублировать заполненные значения для всех вариантов **Включить** 

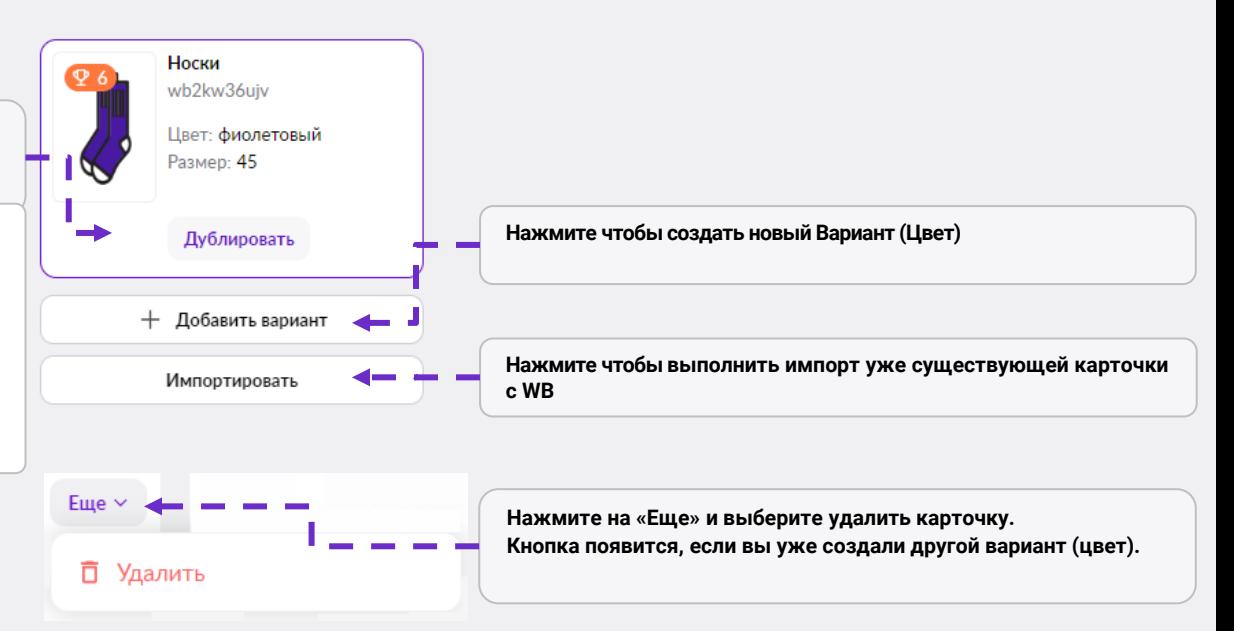

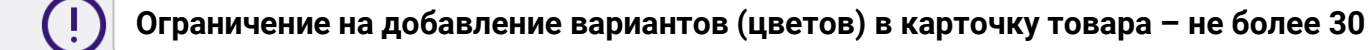

#### **Завершение создания карточки**

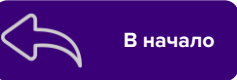

ତ

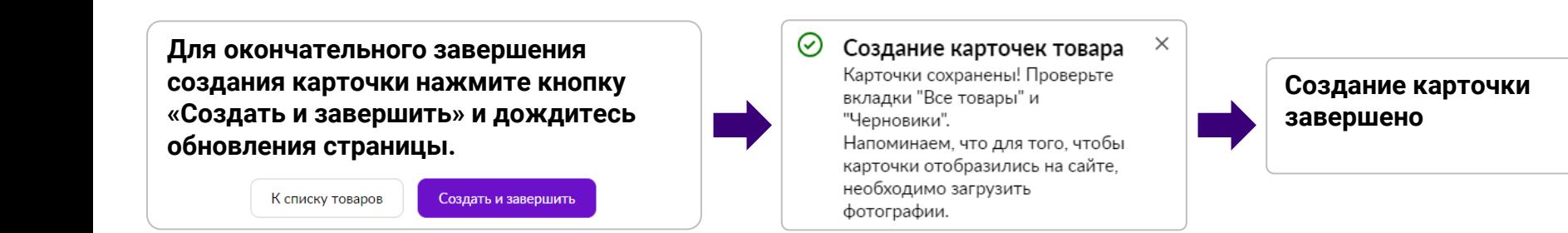

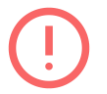

**Если вы не видите созданную карточку во вкладке «Все товары», то возможно в ней были допущены ошибки при заполнении. Чтобы найти эти ошибки, перейдите во вкладку «[Черновики»](https://seller.wildberries.ru/new-goods/error-cards)**

#### **Создание карточек товара массово Влачалсь В В началс**

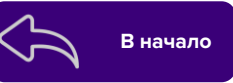

Чтобы создать карточки товара массово, нажмите на кнопку «**Добавить**  – **Много товаров »** .

Выберите нужные шаблоны и нажмите кнопку «**Создать товар»**, чтобы получить все необходимые для заполнения поля .

В одном шаблоне можно указывать только те предметы , которые относятся к выбранному шаблону.

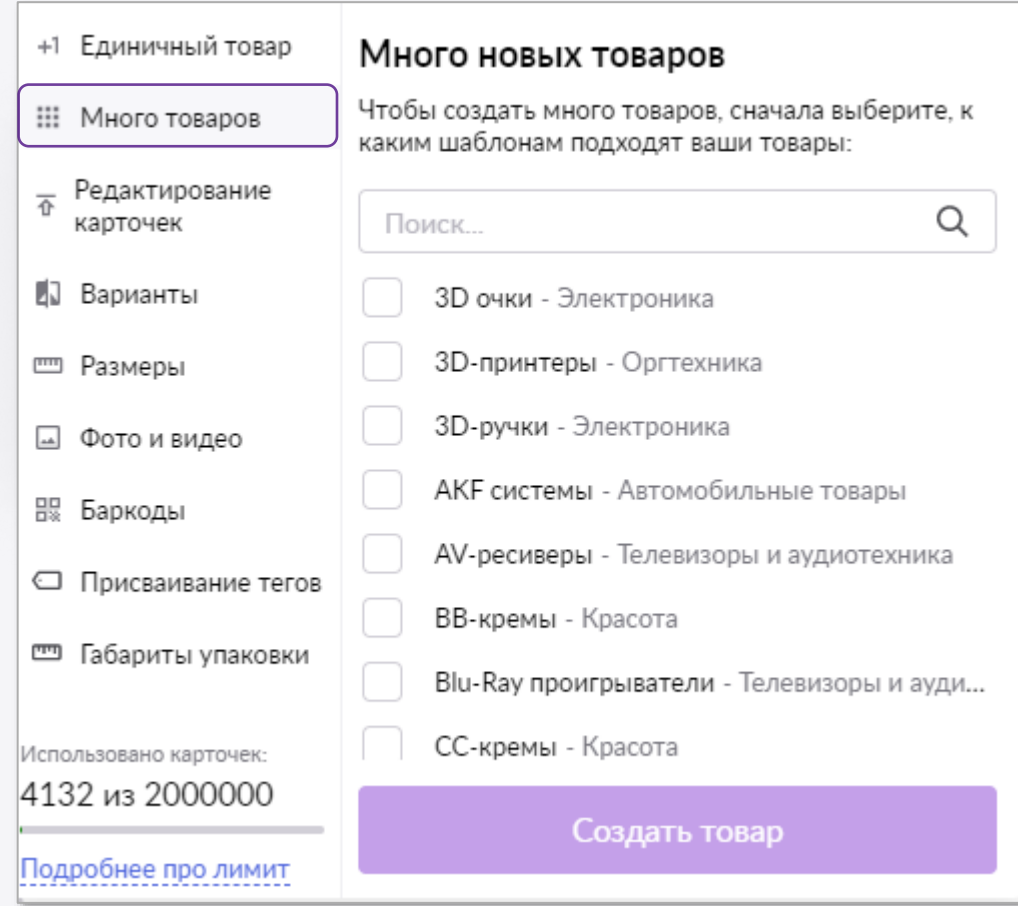

#### **Создание карточек товара массово**

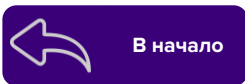

Характеристики карточки можно заполнить прямо в интерфейсе или выгрузить в привычный Excel и заполнить поля там. В таблицу можно добавить нужное количество строк, указав число и нажав кнопку **Добавить** (внизу над кнопкой сохранения).

Лишние строки можно удалить, кликнув на урну в таблице. Для удобства можно изменить ширину столбцов, для этого нужно кликнуть по кнопке и задержать курсор на нужном столбце.

Поля, которые обязательно нужно заполнить, при сохранении будут выделяться красным цветом.

#### Массовое создание с помощью XLS

Добавьте характеристики, скачайте шаблон, заполните и загрузите его в поле ниже, либо добавьте предмет товаров и заполните таблицу.

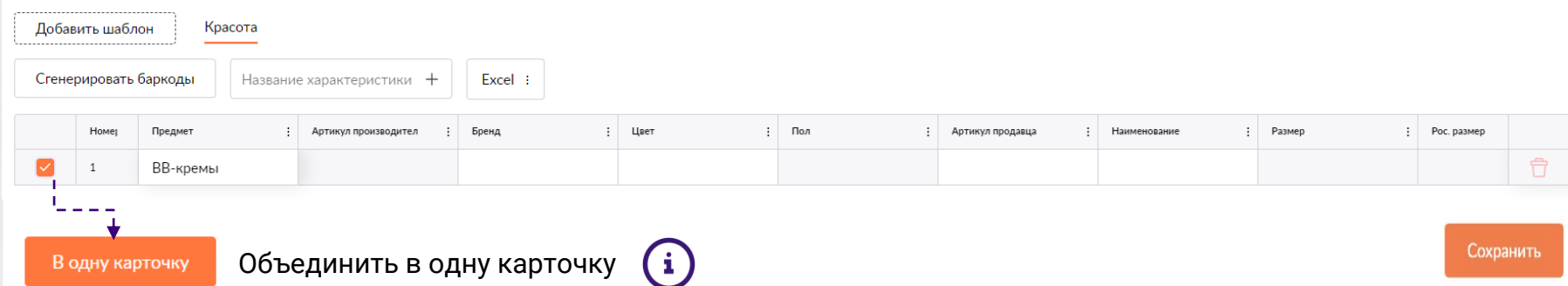

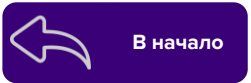

В поле **Введите название характеристики** можно выбрать характеристики, которые необходимо заполнить. Характеристики, которые доступны для заполнения у выбранных предметов, будут в начале списка.

Так же в шаблоне Excel можно сразу добавить ссылки на медиафайлы к товару.

Чтобы загрузить несколько файлов в карточку, разделите ссылки знаком — **;** (точка с запятой)**.**

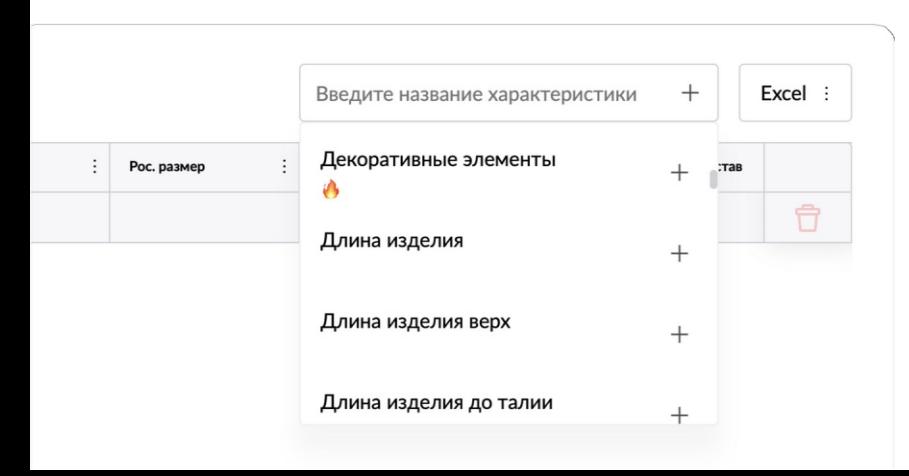

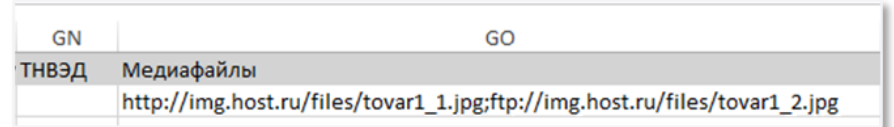

### <span id="page-37-0"></span>**Разъединить карточки единично**

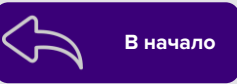

#### **Единичный интерфейс**

Объединение карточек происходит **автоматически**.

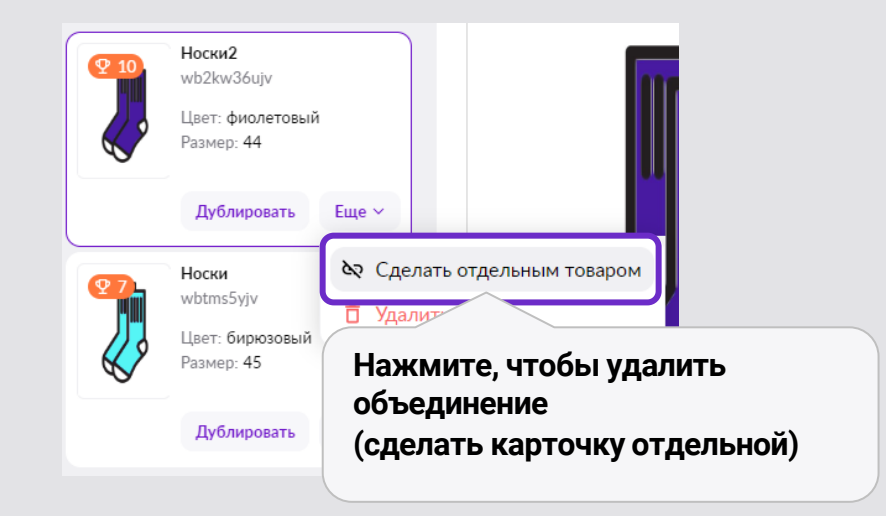

### **Массовое добавление вариантов**

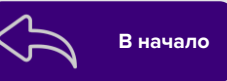

#### **Массовый интерфейс**

Чтобы объединить нескольких вариантов в одну карточку через массовый интерфейс, необходимо скачать Excel файл и добавить в него информацию о том, какие карточки нужно объединить, а именно какой артикул WB следует объединить с артикулом продавца.

Сохраните и загрузите данный файл обратно в форму, посредством кнопки «**Загрузить файл**».

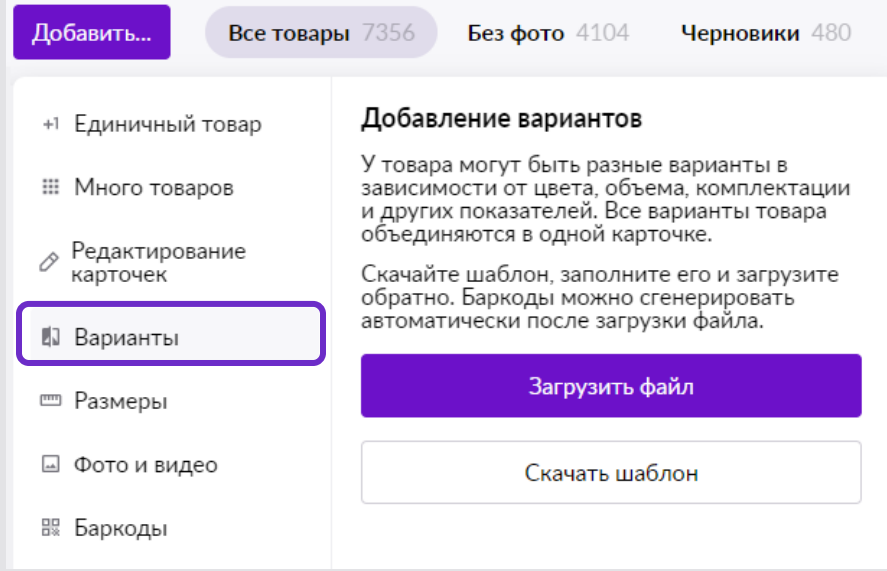

#### **Шаблон Excel файла**

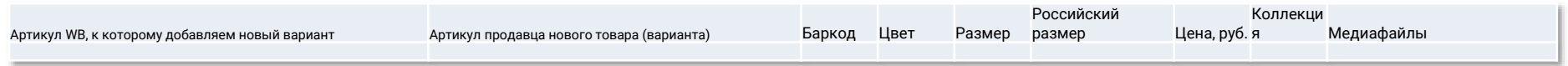

### **Массовое добавление вариантов**

#### **Массовое редактирование габаритов**

Функционал доступен по кнопке «**Добавить** — **Габариты упаковки**». Для изменения габаритов необходимо скачать шаблон, заполнить его и загрузить.

Значения должны быть только целыми числами в см, **от** 1 до 250. Ограничение на загрузку **до** 1000 товаров в файле.

После загрузки программа укажет на ошибки, которые сразу можно исправить в разделе, или скачать файл с ошибками (при их наличии).

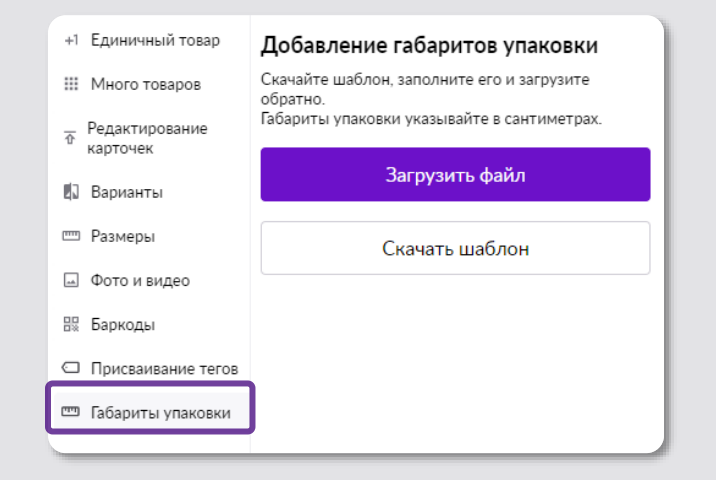

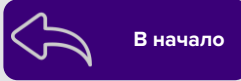

#### <span id="page-40-0"></span>**Редактирование и удаление карточек Врачар [В начало](#page-1-0)** В начало

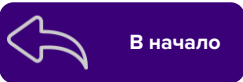

Чтобы редактировать одну карточку, кликните на значок карандаша.

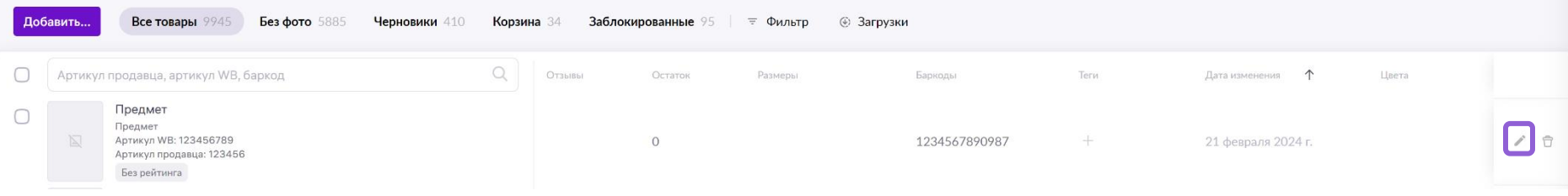

Для массового редактирования, выберите карточки с помощью чекбокса (квадратик в таблице слева) и нажмите кнопку «**Массовое редактирование**». Далее в инструкции разберем оба случая.

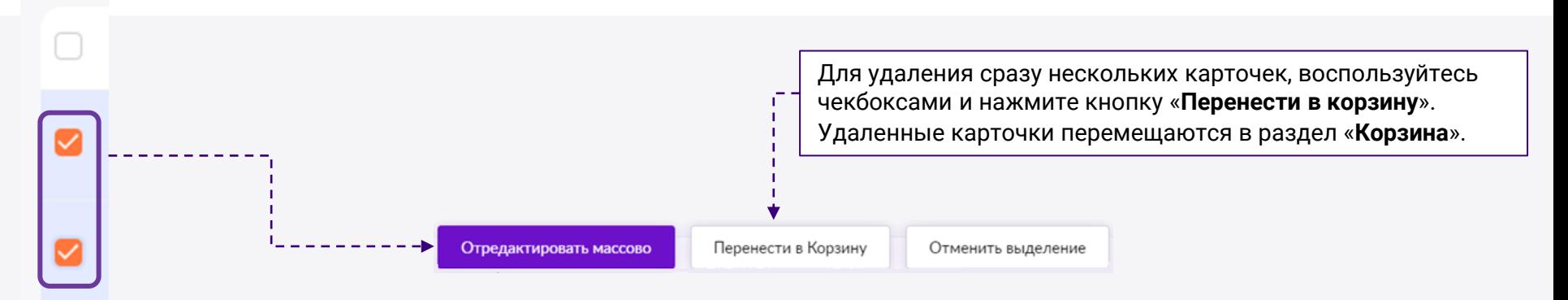

#### <span id="page-41-0"></span>**Единичное редактирование карточки Видер в выпивает в восполнение в в выпивают** в в выпивают в в выпивают в в

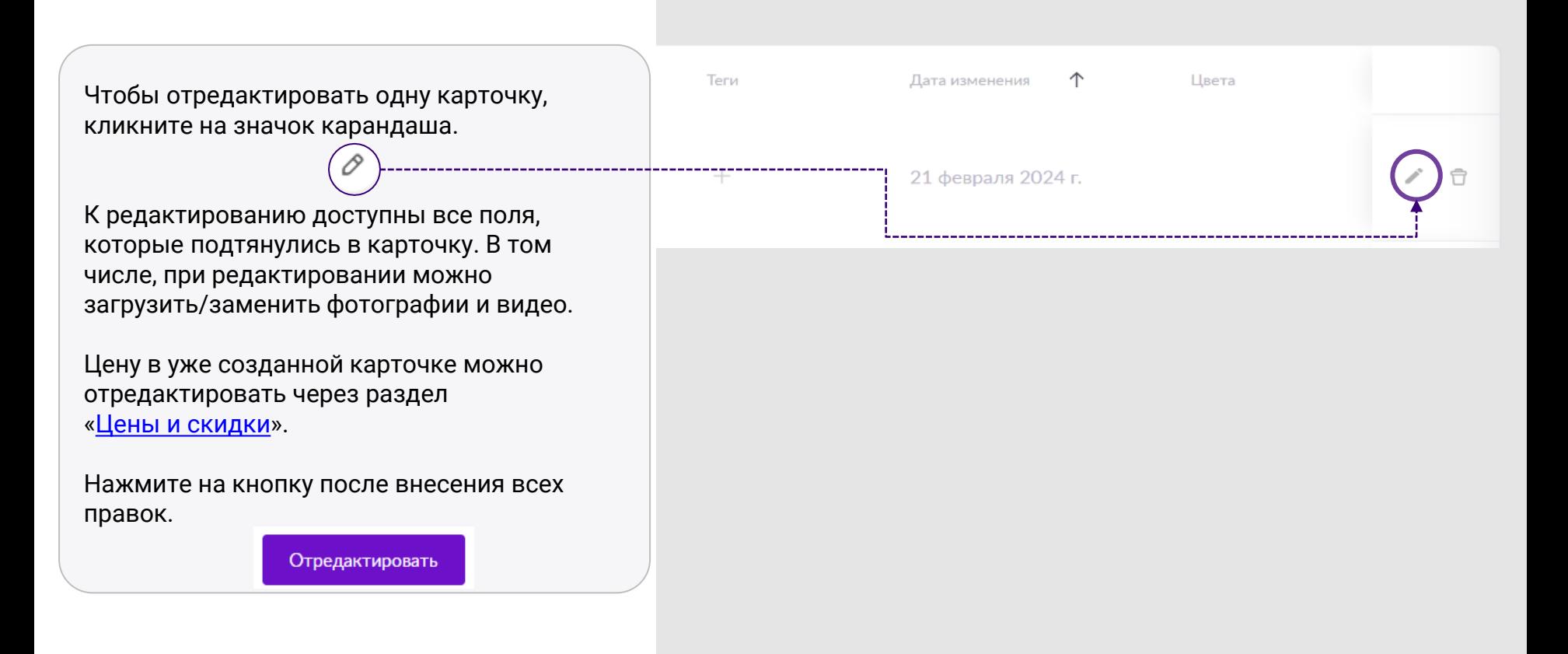

### **Массовое редактирование карточек Видер Гради и в выпарательно в выпарательно в выпарательно в выпарательно в выпарательно в выпарательно в выпарательно в выпарательно в составительно в выпарательно в составительно в со**

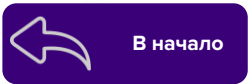

Чтобы перенестись в массовые изменения, выберите карточки с помощью чекбокса (первая иконка слева) и нажмите кнопку «**Отредактировать массово**».

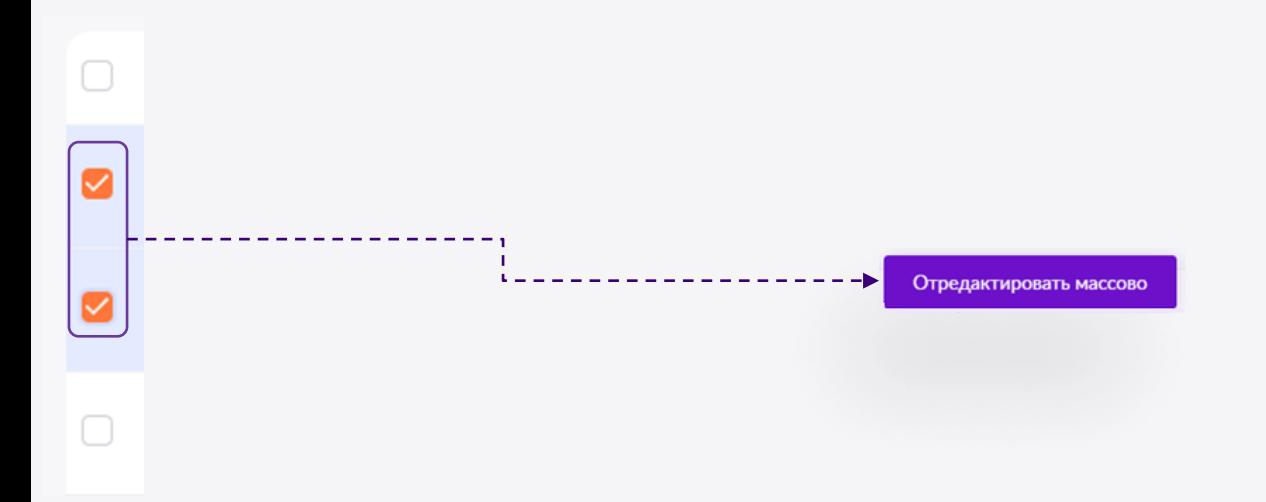

#### <span id="page-43-0"></span>**Массовое редактирование карточек Влачало В Началс**

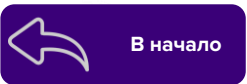

Вносить изменения в карточки можно как в самой таблице, так и через файл Excel.

Для этого кликните на кнопку «**Выгрузить в Excel**», внесите необходимые изменения, загрузите файл обратно кнопкой «**Загрузить из Excel**» и кликните на кнопку «**Сохранить**».

Выбранные карточки будут помещены в таблицу и разделены по шаблонам на вкладки.

#### **В таблице можно:**

- Редактировать доступные характеристики прямо в ячейках;
- Перетягивать данные из ячейки вниз (нажмите на ячейку и тяните вниз, данные продублируются на все выбранные ячейки);
- Добавлять/заменять фото, видео.

#### Массовое создание/редактирование карточек

Добавьте характеристики, скачайте шаблон, заполните и загрузите его в поле ниже, либо добавьте предмет товаров и заполните таблицу.

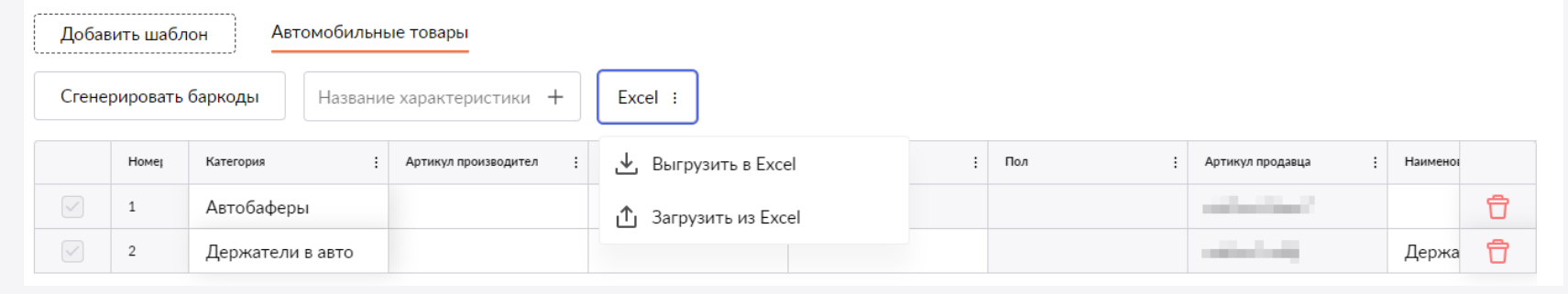

### **Редактирование карточек Видео в разработо в в начало**

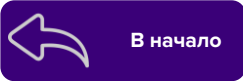

Чтобы отредактировать карточки массово через файл, нажмите на кнопку **«Добавить** – **Редактирование карточек»**. Здесь доступен тот же функционал, что и в массовом редактировании карточек в разделе «**Все товары»**. Скачайте шаблон, заполните его и загрузите обратно.

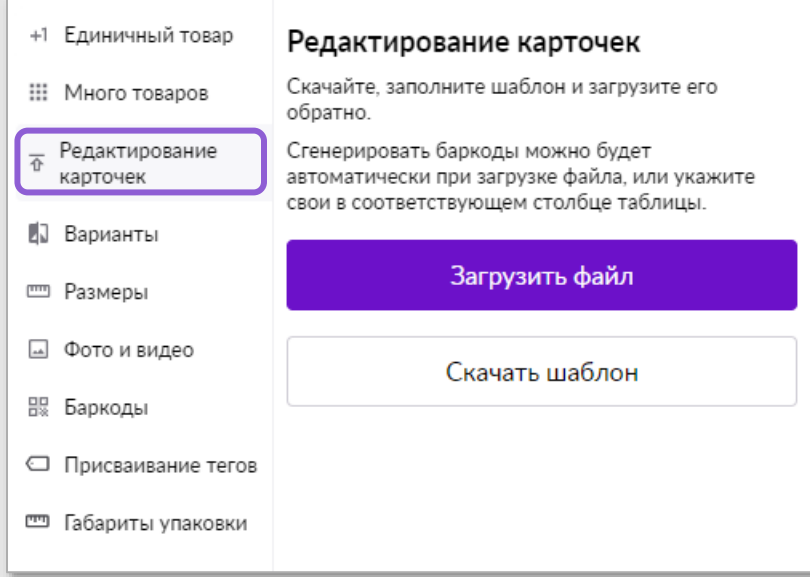

### **Редактирование карточек**

#### **Выполните несколько действий:**

- Скачайте шаблон;
- Заполните артикул продавца;
- Загрузите данный шаблон;
- Заполните необходимые поля в самой таблице, либо выгрузите Excel и заполните в нем;
- Нажмите кнопку «**Сохранить**» в правом нижнем углу.

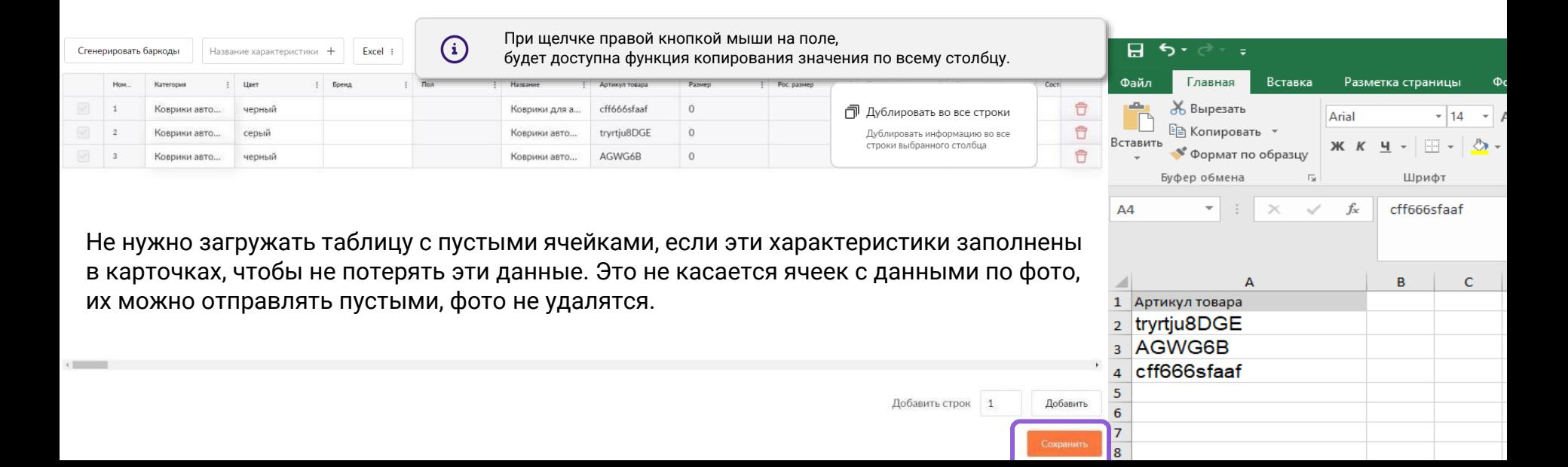

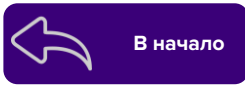

# **WB Партнёры**

Желаем Вам успехов

и плодотворного сотрудничества